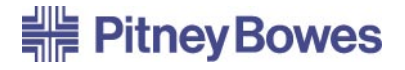

# Franking Machine **DM295***i* **& DM395***i*

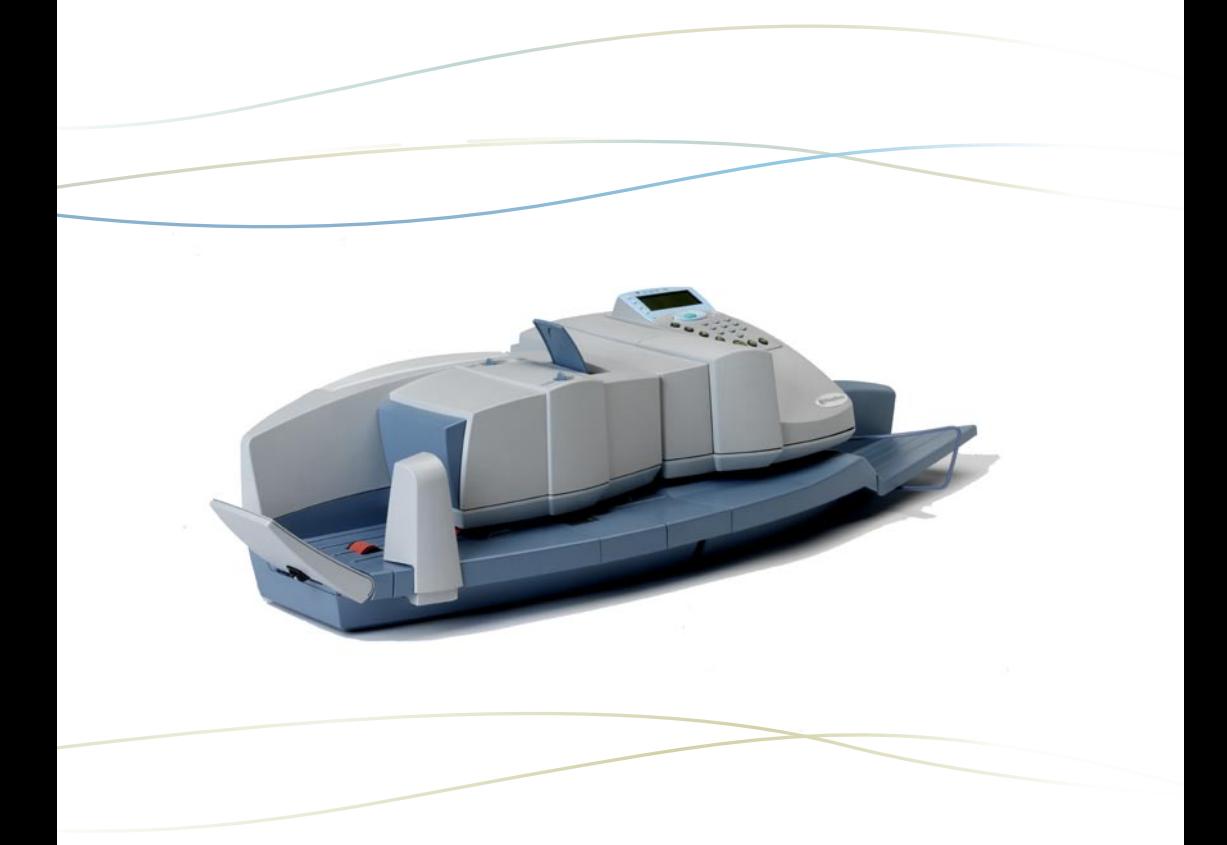

### **Operator Guide**<br>UK Version UK Version

## *ABOUT THIS GUIDE*

These instructions assume that your DM295i / DM395i Digital Mailing System has already been installed by a Pitney Bowes customer service engineer.

Used after initial installation, this Guide will act as a 'refresher' and provide additional information on operating techniques.

Later, it will act as a reference when you wish to perform an operation which is only carried out occasionally (such as changing the meter setup etc.).

## *1. INTRODUCTION*

Gives basic details of your new system, important safety information and acquaints you with the different parts of the system…

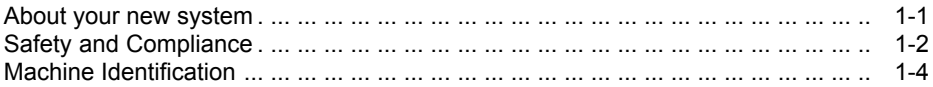

## *2. OPERATION*

Explains how to perform the functions you'll use most often…

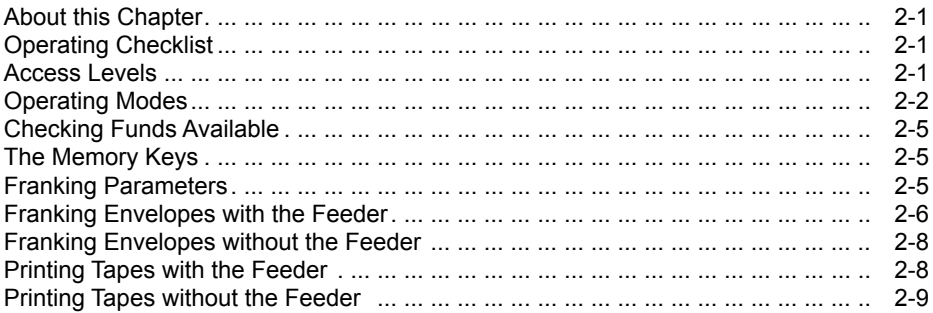

#### **CONFIGURING YOUR SYSTEM**  $3.$

Shows you how to setup the system to suit your own mailing operation...

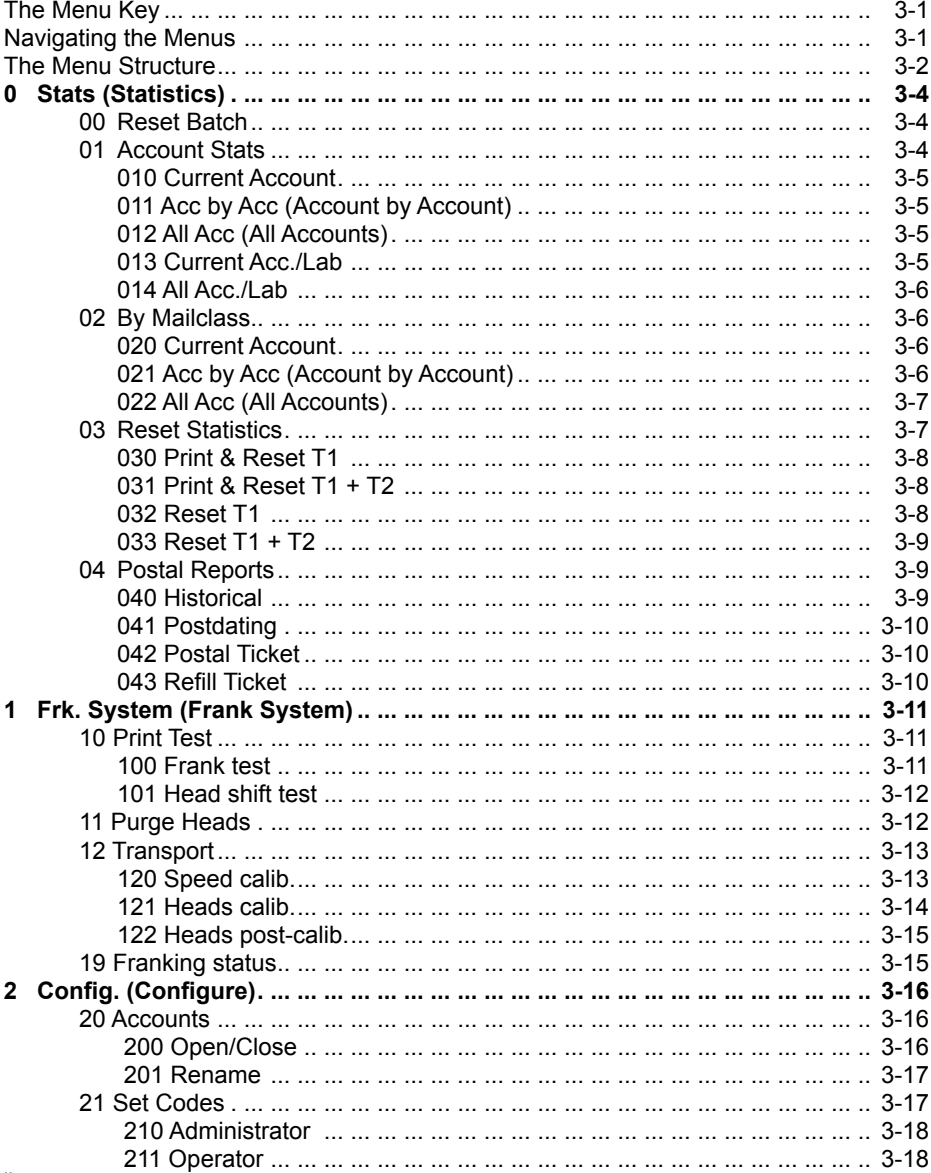

# **Contents**

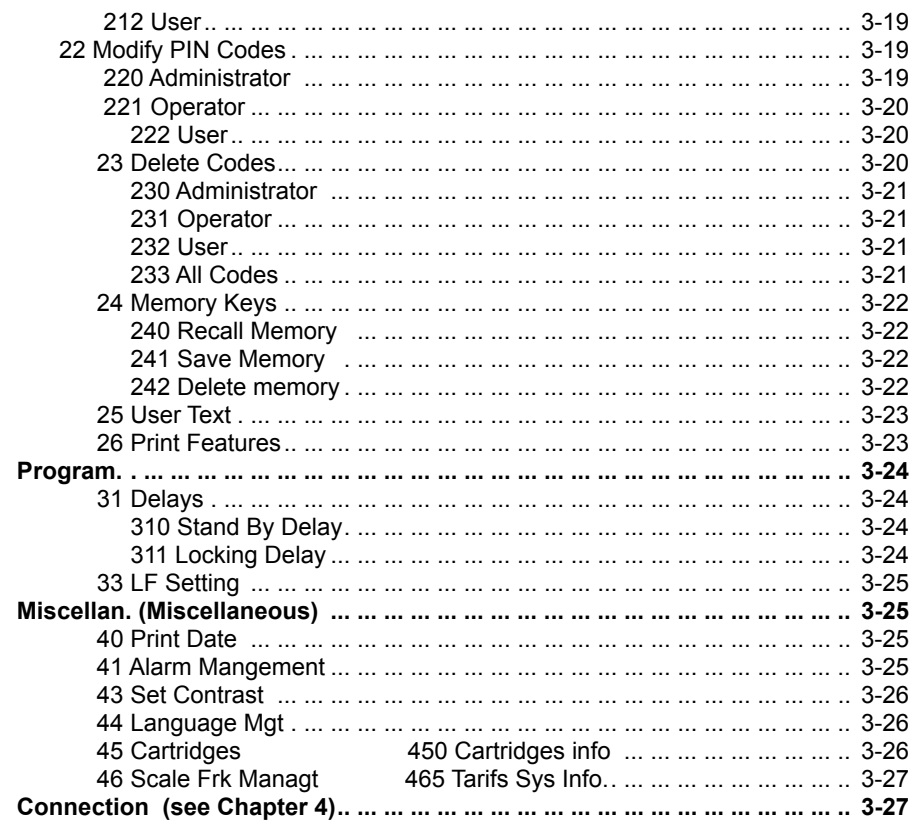

# 4. ADDING POSTAGE

 $\overline{3}$ 

 $\overline{4}$ 

5

Tells you about the Pitney Bowes Postage by Phone system and how to refill your meter with postage funds...

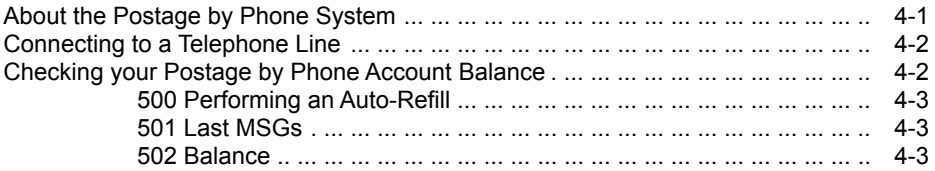

# **Contents**

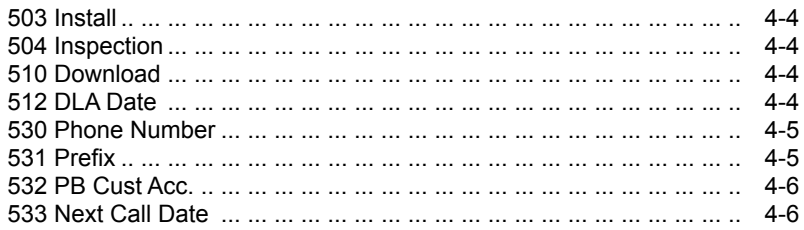

# 5. MAINTENANCE

Explains how to refill your system with 'consumables', etc...

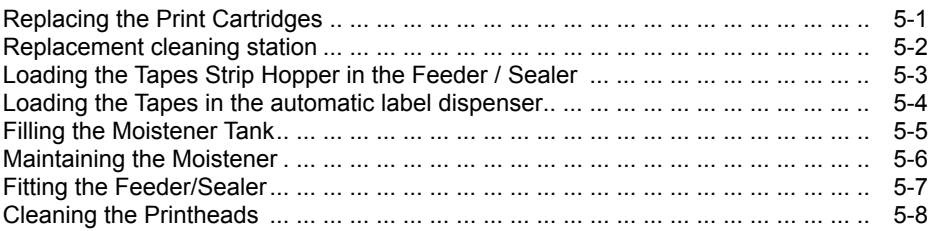

#### 6. **PROBLEMS?**

Tells you what to do if things go wrong...

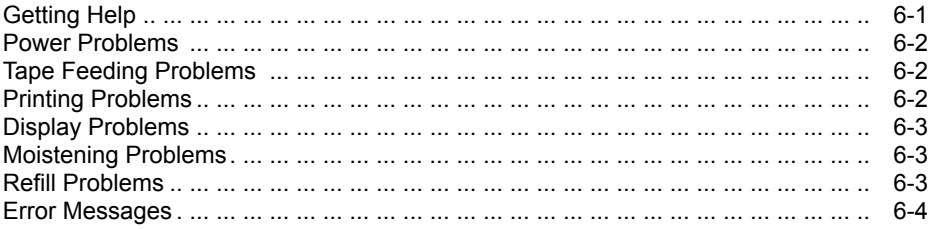

# 7. REFERENCE

Gives information on functions you may only need occasionally...

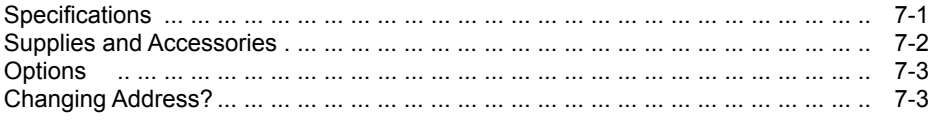

## *1. INTRODUCTION*

### *About your new system*

The System based on the DM295i Franking Machine comprises:

- DM295i the Franking machine
- N390 the Weighing Platform

The System based on the DM390i Franking machine comprises: DM395i the Franking machine F390 the Envelope Feeder/Sealer N390 the 3 Kg Weighing Platform

The DM295i / DM395i are full compliant with your local Royal Mail specifications. The DM295i / DM395i is a full-featured, programmable postage system that lets you tailor its operation to your own unique requirements.

The **Franking Machine** holds your postage and accounting information and prints your envelopes/tapes with postage.

The **Envelope Feeder/Sealer** feeds envelopes and labels into the DM395i. While transporting the envelopes, the F390 can also seal the envelope flaps.

The system's advanced features include:

- Space-saving, compact footprint
- Automatic date advance
- Keyboard selectable ads (slogans)
- Easy addition of optional ad slogans "Intellilink"
- Convenient funds refill via Postage by Phone "Intellilink"
- Ink jet printing provides clear, crisp meter imprints
- Versatile accounting feature stores postage costs
- Password protection limits access to authorised personnel
- Moistener offers seal and no-seal options (optional)
- Built-in tape strip feeder (optional)
- Report printing capability provides hard-copy records
- User entered text can be printed with or without an Ad (slogan)

Note: Not all configurations to this guide may be available to your area

### *Safety and Compliance*

#### **Mains Connection**

In most countries your system is supplied with moulded mains leads and plugs. In other countries, or if the supplied leads are not used, the following information applies:

- 1. An approved mains lead for the country concerned must be used.
- 2. As the colours of the wires in the mains lead of this equipment may not correspond with the coloured markings identifying the terminals in your plug, proceed as follows:
- The wire which is coloured green and yellow must be connected to the terminal in the plug which is marked with the letter "E" or by the earth symbol  $\perp$  or coloured green or green and yellow.
- The wire which is coloured blue must be connected to the terminal which is marked with the letter "N" or coloured black.
- The wire which is coloured brown must be connected to the terminal which is marked with the letter "L" or coloured red.
- 3. The wires in the supplied mains lead are coloured in accordance with the following code:

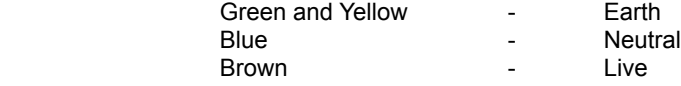

#### **WARNING:**

THE DIGITAL MAILING SYSTEM MUST BE EARTHED

The socket outlet should be near to the equipment and should be easily accessible. Do not route the power cords over sharp edges or trap them between pieces of furniture.

Make sure there is no strain on the power cords.

In case of an ink spill, leaking ink, or excessive ink accumulation, immediately disconnect power cords from wall plug and call your Pitney Bowes office for assistance.

#### **General**

To comply with health and safety standards, operators must observe all local standard safety precautions relating to the operation of office equipment. In particular DO NOT remove covers from the machine.

Keep fingers, long hair, jewellery and loose clothing away from moving parts at all times.

In order to comply with Royal Mail regulations, DO NOT tamper in any way with Royal Mail security devices.

#### **Caution**

Only one copy of a printed franking imprint may be posted; your local Royal Mail regards the sending of several copies as an infringement of the General Terms and Conditions.

The details test prints or sample franking imprints may not be posted.

#### **Print quality**

The ink-cartridges and similar printing consumables must be regularly changed in order to ensure good print quality.

The franking imprint must not be printed on dark paper or highly fibrous paper (environmental paper which can cause smudging of the Matrix Code).

#### **Compliance**

Pitney Bowes certifies that the DM295i/ DM395i system complies with the essential requirements of the Low Voltage Directive 73/23/EEC, EMC Directive 89/336/EEC and the R&TTE Directive 1999/5/EC.

The DM295i / DM395i series has been designed to work on all Pan-European Analogue Telecommunication Networks.

# *Introduction*

### *Machine Identification*

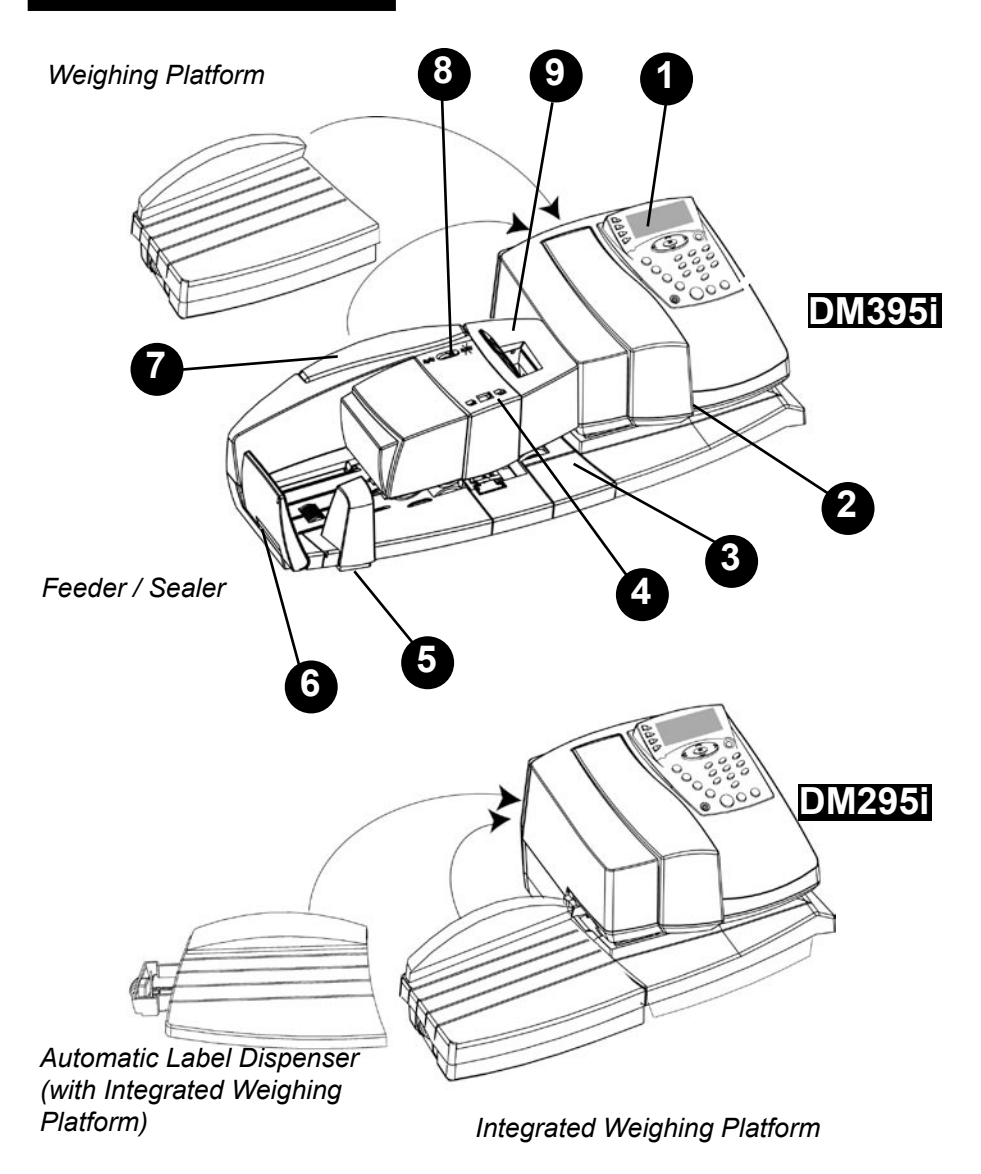

# *Introduction*

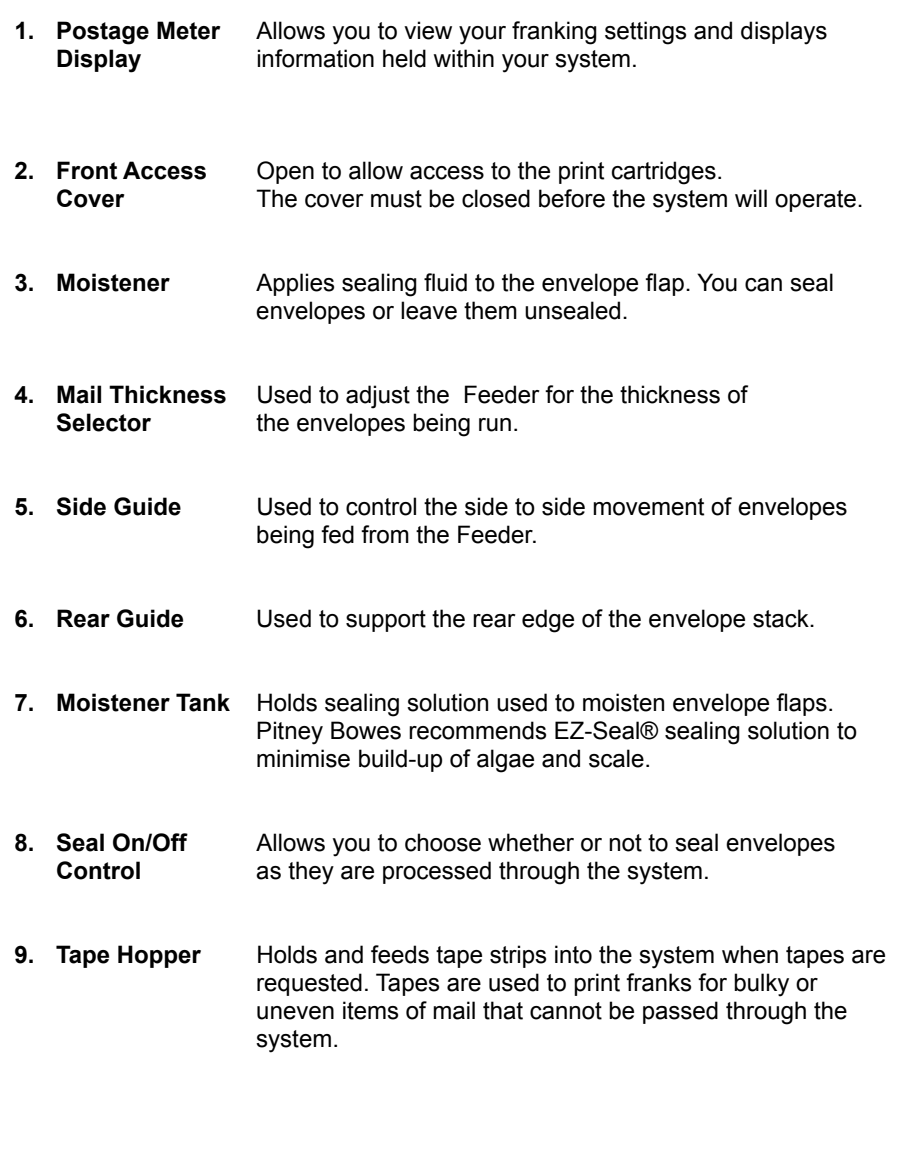

# *Introduction*

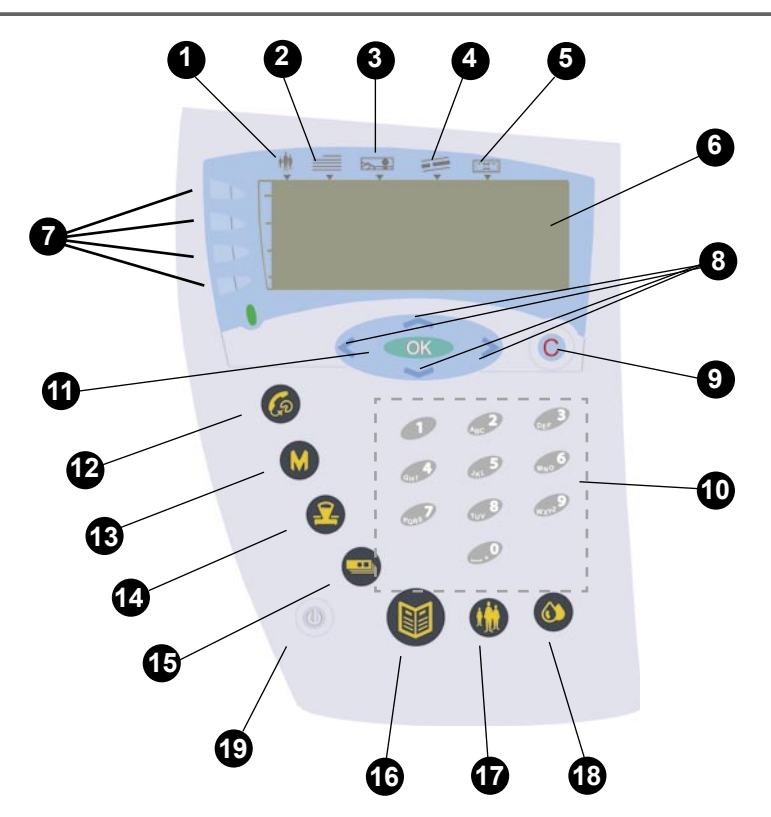

- **1. Account 1.** The area of the display below this icon shows the account in loop **ITU** use. The system charges the postage used to the account you select and stores the information for report printing.
- **2. User Text**  $\equiv$  The area of the display below this icon shows the number of  $\equiv$  the User Text that will print on your franked impression **Icon** the User Text that will print on your franked impression.
- **3. Ad(Slogan)**  $\frac{1}{2}$  The area of the display below this icon shows the number of **Icon** the Ad (Slogan) that will print on your franked impression. **Icon** the Ad (Slogan) that will print on your franked impression.
- **4. Endorse-** The area of the display below this icon shows the number of ment lcon<br>the Fordorsement (Inscription) that will print on your franked the Endorsement (Inscription) that will print on your franked impression (country dependant).
- **5. Date Icon** T<sub>H</sub> The area of the display below this icon shows the date that will print on your franked impression.
- **6. Display** Shows the current status of your meter. The display also prompts you through setup operations.

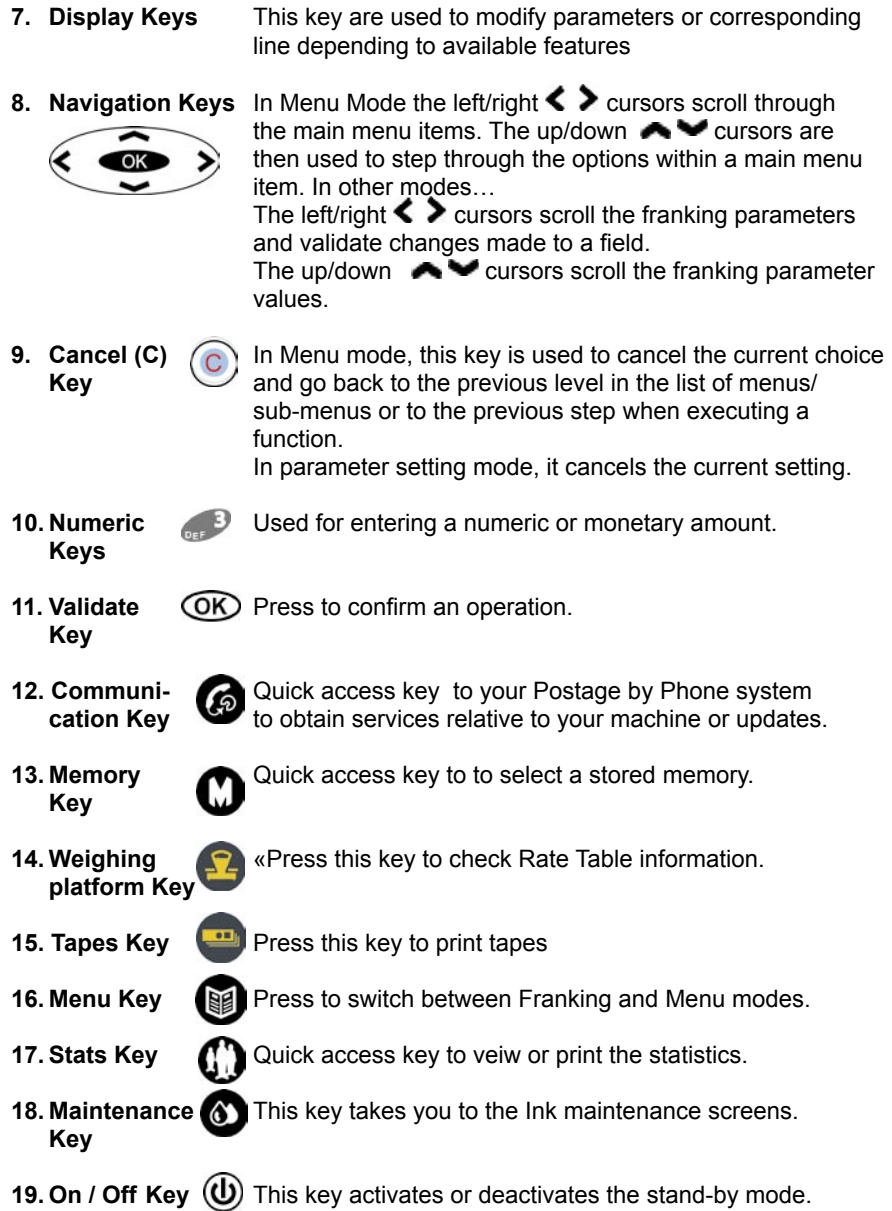

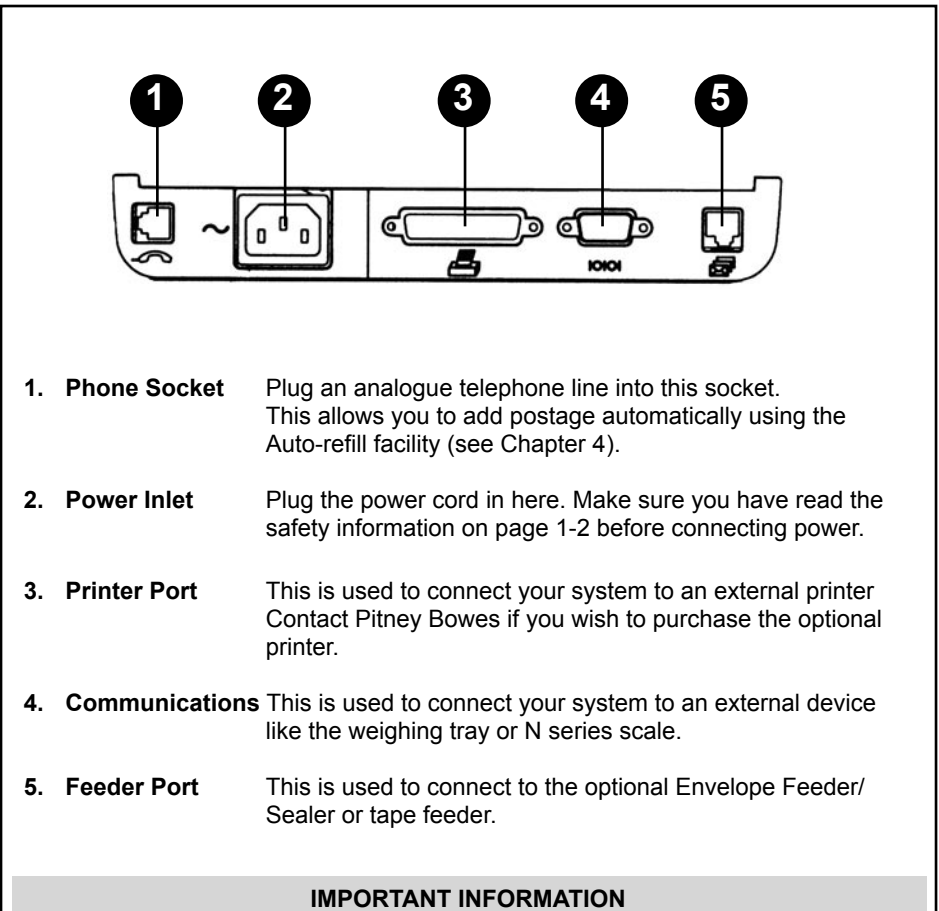

The machine should be left connected and in Stand-by mode when it is not being used. Turning the power to the machine ON and OFF will result in increased ink consumption and associated running costs. Leaving the machine turned OFF for an extended period of time (over 30 days) may result in damage to the print cartridges which will not be covered by your warranty or maintenance agreement.

#### **WARNING**

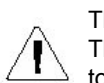

 The machine can be de-energised by disconnecting the electric cord. This operation is possible only when the machine is in stand-by mode (refer to "Operating modes")**.**

## *2. OPERATION*

### *About this Chapter*

This chapter explains how to perform the functions you'll use most often. It assumes the equipment has been installed by a Pitney Bowes customer service engineer. It also assumes your system is set up the way you want. If you haven't yet set up your system, or you'd like to change one or more setup options, follow the instructions in Chapter 3.

### *Operating Checklist*

Before operating the system, check the following:

- Make sure the system is plugged into a suitable mains wall socket and the socket is turned ON. Follow the safety precautions in Chapter 1.
- Check the level of sealing solution in the moistener. See Chapter 5.
- If you plan on printing tape strips, make sure you've loaded an adequate supply. See Chapter 5.
- Check that you have enough postage to handle your job (see 'Checking funds available' overleaf). If you don't, refill the meter (Chapter 4).

### *Access Levels*

The system incorporates three access levels to control accessibility to the various machine functions.

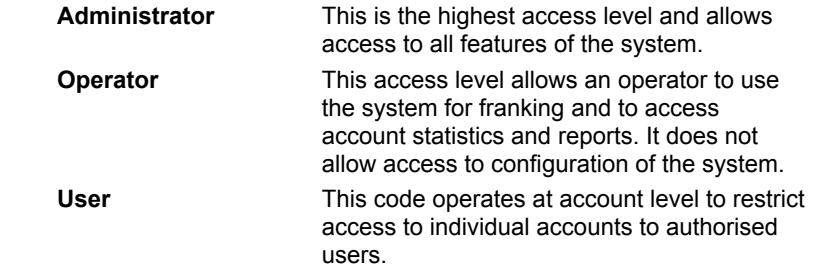

For details of setting up access codes, see menu item '21 Set Codes' in Chapter 3 of this guide.

# *Operation*

### *Operating Modes*

#### **Stand-by Mode**

Your DM295i / DM395i Mailing system automatically enters a low power mode after a period of inactivity. This saves energy costs and helps preserve the environment. Stand-by mode is indicated by an asterisk in the display.

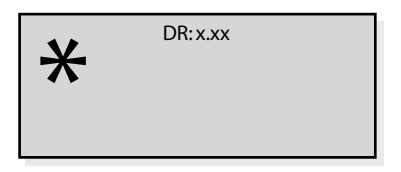

Press the **On/OFF (U)** key to enter or leave the Stand-by mode.

#### **Identification Mode**

When leaving Stand-by mode, the machine will either go directly to Franking mode (if no passwords are set), or, if passwords are set, will ask you to enter an access code.

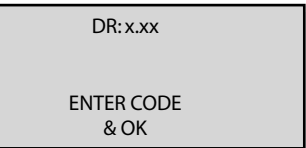

Key in your 4 or 6 digit access code and press  $\overline{OR}$ . Details of setting up access

codes are given in '21 Set Codes' in Chapter 3 of this guide.

#### **Caution:**

If you enter the access code incorrectly at three consecutive attempts, the machine will block access for a certain time. More details are given in '311 Locking Delay' in Chapter 3 of this guide.

#### **Franking Mode**

When you successfully key in your access code, the machine will enter Franking mode. This is the mode where normal franking of mail takes place.

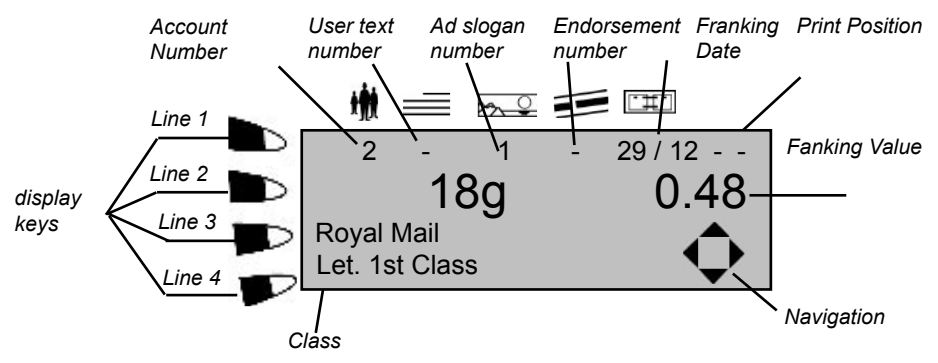

#### **Programming mode**

From the franking mode, you can select the **programming mode**. If you press one of the **display keys**, the screen indicates your franking set-up with the **navigator** you to change your franking program.

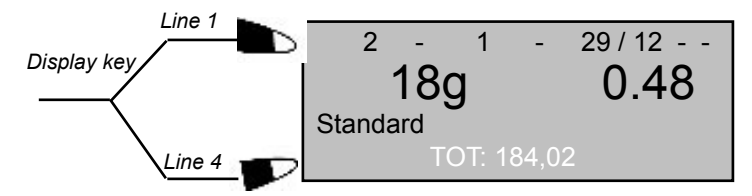

Pressing **"Line 4"** displays software version, registers, date and time. Pressing **"Line 1"** steps through Account, User Text, Ad Endorsement (Not Used), Date Advance, Print Offset. Using the Up/Down cursor keys you can select the options you require.

Counter data displays information related to the machine's internal counters. With any one of the counter data items displayed, pressing the **Up/Down Cursor** keys will cycle through the following displays:

- **DR** The **D**escending **Register reading (postage credit remaining)**
- **TIC T**otal **I**tem **C**ount of all items franked by the machine
- **ST S**ub **T**otal of the franked amount in the current batch
- **IC** Item **C**ount of the current batch
- **ASC** The **ASC**ending Register reading

When a warning is displayed, the bottom line of the display will flash.

#### **Select KEY IN Postage**.

Use Up/Down cursor key  $\blacktriangleright$  to select the required Carrier, KEY IN postage. Using the Alpha Numeric keys enter the required postage value. Press  $\overline{OR}$ . To confirm value Press  $OR$ .

Franking mail with the same value.

- 1. When you have entered the postal value , press and hold the OK key until the Mailing System emits a long beep and '=' is displayed to the right of the weight.
- 2. To confirm the value press  $OR$  again.
- 3. The machine is now locked to the value selected and you can process identical items of mail.
- 4. To cancel this setting, press  $\overline{OR}$  or the right cursor  $\blacktriangleright$  on the navigator.

#### **Select a Mailclass**

Use Up/Down Cursor  $\blacktriangleright\blacktriangleright$  to select the required Carrier . Press, OK to accept. If a Mailclass exists, use the Up/Down Cursor  $\blacktriangleright \blacktriangleright$  to select the class. Press  $\widehat{OR}$  to accept. If you went to use services (Fees), use the left/Right Cursor  $\langle \rangle$  to select the Carrier/Mailclass, then the Up/Down Cursor  $\bullet$   $\bullet$  to select the Fee. Press O<sub>K</sub> to accept.

To go back to a Carrier/Mailclass, press the left/Right Cursor key  $\langle \rangle$ 

Shortcut keying: use the left/Right Cursor key  $\langle \rangle$  to accept Carrier/Mailclass.

#### **Franking mail of the same weight and postal class on the Weighing Platform.**

- 1 When you have selected the postal class, press and hold the key  $\overline{O}$  until the Mailing system emits a long beep and '=' is displayed to the right of the weight.
- 2. The machine is now locked to the value selected and you can process identical items of mail.<br>3. To cancel this setting n
- To cancel this setting, press  $\overline{OR}$  or the Right Cursor  $\blacktriangleright$  on the navigator.

#### **Zeroing the Weighing Platform**

With the weighing platform empty, the weigh displayed should be zero (0g). If not:Unplug the interface cable from the Weighing Platform and then reconnect it.

#### **Menu Mode**

Pressing the **Menu W** key will take you to the Menu mode. This mode is used to configure the system and access accounting data, etc. More details are given in Chapter 3 of this guide.

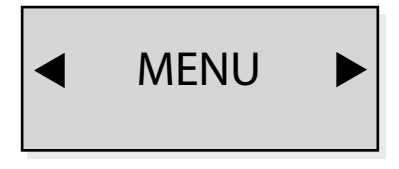

### *The Memory Key*

**Memory key**  $\mathbf{Q}$ **. 10 memories** can be programmed by the system administrator so that operators can instantly recall a set of franking parameters.

If Memory's have been set-up, press the Memory key select the memory setting. you want and confirm the selection by pressing  $\circledR$ . Now proceed to the section 'Franking Envelopes' or 'Franking Tapes' later in this chapter.

If you are not using the Memory keys, continue to set the franking parameters manually…

### *Franking Parameters*

In the Franking mode, pressing the **" line 1"** display will step through the following franking parameters that can be set for the franking job being carried out:

- Account Number
- User Text Number
- Ad (Slogan) Number
- Endorsement (Inscription) Number
- Date printed on franked impression
- Print offset (changes the print position on the envelope)

#### **The Franking Value**

The franking value can be set in a number of ways, depending on your machine configuration.

#### *Using a Memory Key*

See using Memory key.

#### **Via Weighing Platform**.

See Select a Mailclass

**Via Keypad** See Select Key in Postage

### *Franking Envelopes with the feeder*

The feeder can handle envelopes up to 6mm thick. However, it is preferable to separate envelopes over 3mm thick in order to process them together, having previously set the position of the thickness selector.

It is also preferable to process the envelopes per format. For example, all standard envelopes together, then all envelopes of a bigger format after clearing the feeder guides away.

#### **Process sealed and non-sealed envelopes separately.**

- 1. Set the mail thickness selector (1) for the thickness of the envelope to be processed: to the right for thick envelopes or to the left for thin envelopes.
- 2. When processing envelopes that are already sealed, put the Seal On/Off Control (2) in the off (right) position. For sealing, set it to the on (left) position.

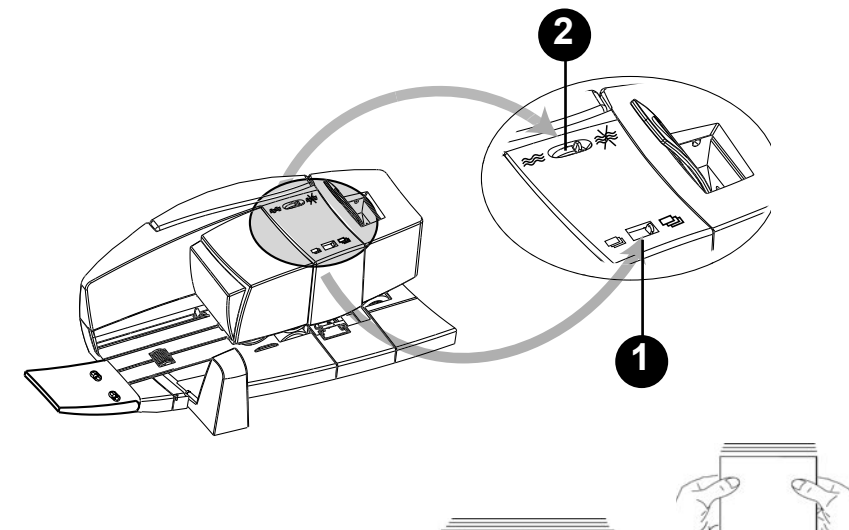

3. Take a stack of envelopes of (up to 70mm high), and tap them onto a firm surface in both directions so that the stack is aligned.

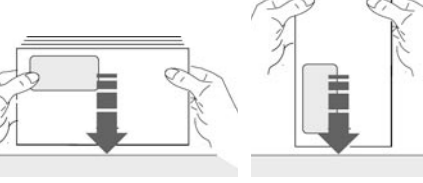

- 4. Release the latch on the back of the rear guide **(1)** and position the guide so that it is almost flat.
- 5. Place the stack on the feed deck with the envelopes slanted (shingled) slightly to the left i.e. bottom envelope projecting *slightly* to the right. Place the envelopes face up and with the top edge against the rear wall **(2)**.
- 6. Move the side guide **(3)** so that it controls the stack of envelopes without restricting envelope feed.

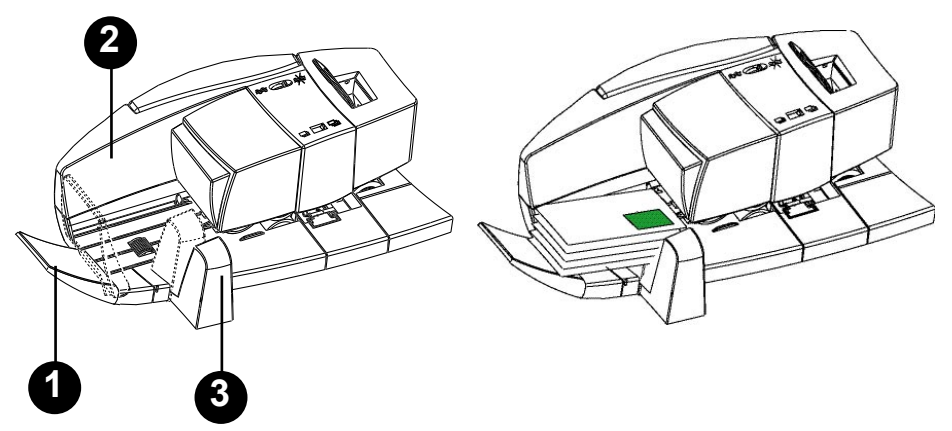

**Note:** To process large envelopes that cannot be accommodated by the feeder, lower the rear guide **(1)** fully flat and pivot side guide **(3)** forward. Take the envelope, face up and with its top edge against the rear wall and move it left to right into the Feeder/Sealer. The machine will take the envelope, feed it through and frank it.

#### **IMPORTANT:**

Always ensure that your prints are clear and complete. Poor prints may be rejected by the postal authority. If you notice missing lines in the print, perform the frank test and purge heads procedures as described in Chapter 3 of this guide.

# *Operation*

### *Franking Envelopes without the feeder*

Check that the weighing platform is properly connected to the machine. If not install the weighing platform (1) using the clamps (2).

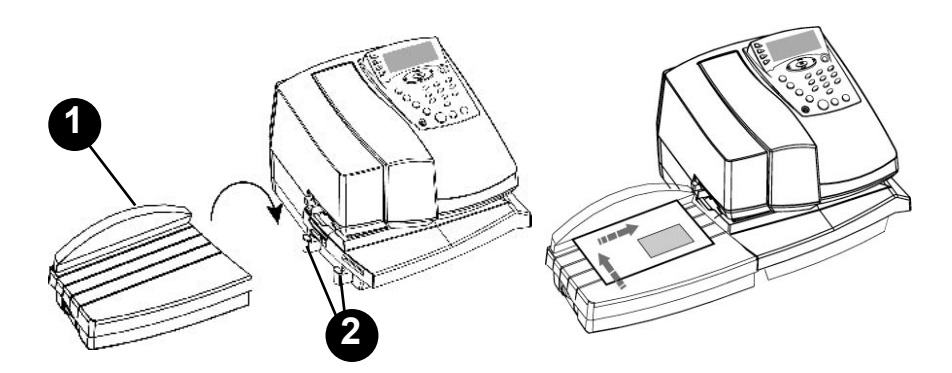

Take the envelope, face up and with its top edge against the rear wall and move it left to right into the machine. The machine will take the envelope, feed it through and frank it.

### *Printing Tapes with the feeder*

Tapes are used for envelopes over 6mm thick or for packages that cannot be processed through the machine.

Make sure tapes are loaded into the tape hopper as described in the Chapter 5 of this guide.

#### **IMPORTANT:**

Always ensure that your prints are clear and complete. Poor prints may be rejected by the postal authority. If you notice missing lines in the print, perform the frank test and purge heads procedures as described in Chapter 3 of this guide.

### *Printing Tapes without the feeder*

#### **If your machine is provided with Tape dispenser, use the procedure below**

The tape dispenser, located beneath the built-in Weighing Platform, feeds tapes to the franking machine.

For the dispenser to operate, the Weighing Platform must be coupled to the machine.

The maximum number of tapes is 100.

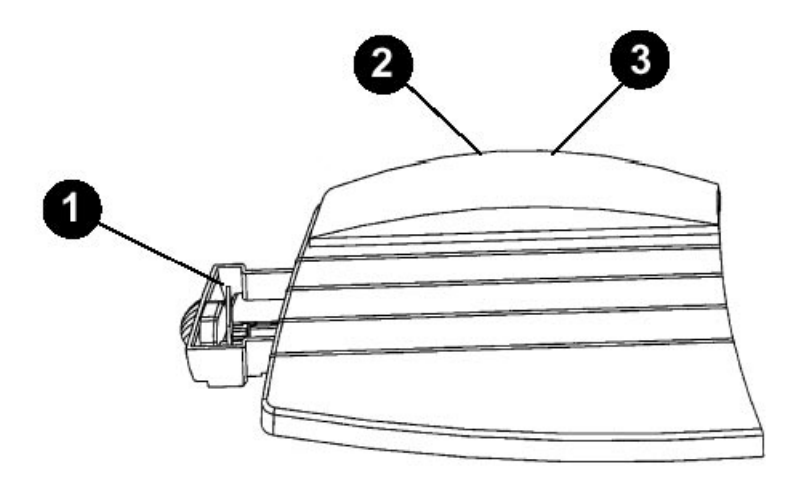

**1 tape magazine 2 tape dispenser connection lead 3 scale connector**

The dispenser is energised by plugging connection lead (2) into the machine connector provided for this purpose and connecting the Weighing Platform (3).

#### **IMPORTANT:**

Always ensure that your prints are clear and complete. Poor prints may be rejected by the postal authority. If you notice missing lines in the print, perform the frank test and purge heads procedures as described in Chapter 3 of this guide.

# *Operation*

### *Weighing Platform*

The Weighing Platform must be connected directly to your Mailing Machine. This allows automatic calculation of postal charges based on the item weight and mail class selected.The Weighing platform maximum weighing capacity is 3 kg.

#### **CAUTION**

Place the weighing tray on a stable,vibration-free surface. Centre the items of mail to be weighed on the platform.

#### **Installing the Weighing Platform**

1. Connect the interface cord from the connector (1) on the rear of the Weighing Platform to the connector marked 'IOIOI ' on the rear of the DM295i / DM395i.

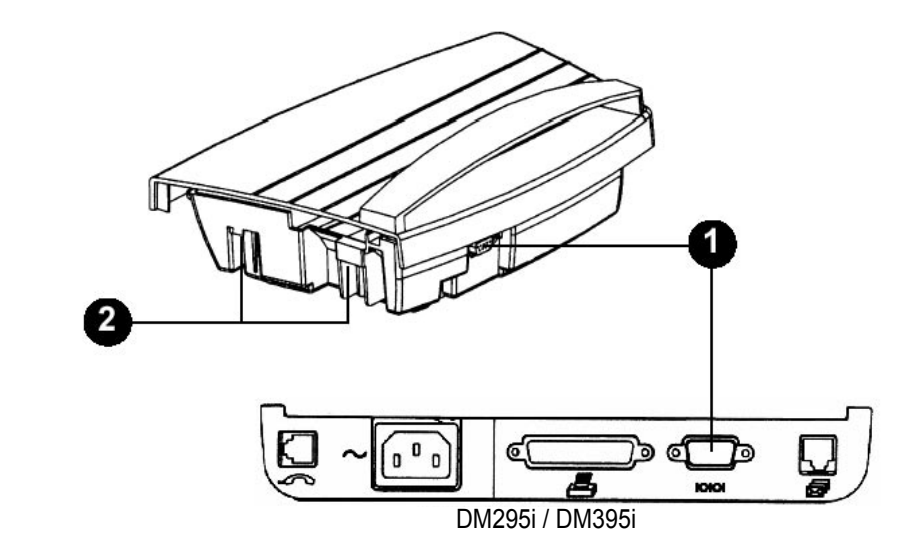

2. It is recommend that the Weighing Platform is placed near to the Mailing Machine system,in a convenient position. It is possible to use the lugs (2) on the Weighing Platform to locate it onto the left side of the franking machine in a similar way to the Feeder/Sealer. However,the Feeder/Sealer will have to be removed and disconnected first and so this is not the recommended option.

- Use the Up/Down  $\blacktriangle \blacktriangleright$  cursor keys to select the Carrier required, then advance to the Mailclass by pressing the Right  $\triangleright$  cursor key once.
- Use the Up/Down  $\blacktriangle \blacktriangleright$  Cursor Keys to select the Mailclass required. Pressing the Right  $\triangleright$  cursor key will now allow you to step through the Fees. If Fees are not required, press OO to set the franking value.
- Use the Up/Down  $\blacktriangle \blacktriangleright$  Cursor Keys to select the Fees, once all postal classes and fees have been selected, press  $\overline{OR}$  to set the franking value and begin processing mail.
- **Note:**The navigation symbol on the display will indicate whether other classes or fees are available.

#### **Franking mail of the same weight and postal class on the Weighing Platform**

- 1. When you have selected the postal class, press and hold the press OK key until the DM295i / DM395i emits a long beep and '=' is displayed to the right of the franking value.<br>2. The machine is now locked
- The machine is now locked to the value selected and you can process identical items of mail.
- 3. To cancel this setting, press OK or the Left/Right Cursor < >

#### **Zeroing the Weighing Platform**

 With the weighing platform empty,the weigh displayed should be zero (0g). If not:

 Unplug the interface cable from the Weighing Platform and then reconnect it.

# *3. CONFIGURING YOUR SYSTEM*

### *The Menu Key*

The **Menu** key is the gateway to all your system's setup options. When you press **Menu**, you'll have access to the menu selections shown on the next page. Using these options, you can easily customise your system to satisfy the unique requirements of your business.

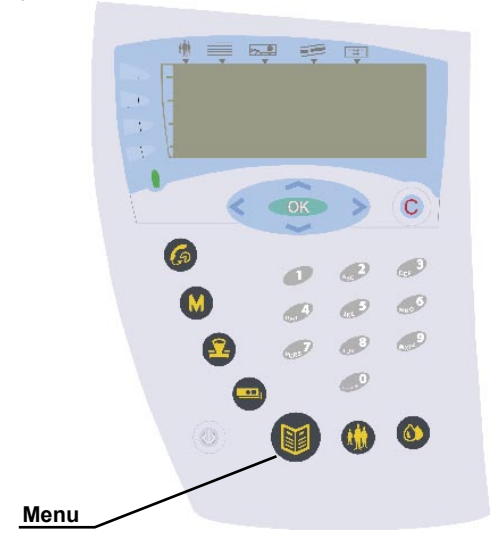

### *Navigating the Menus*

- There are two ways to get to a menu item:
	- 1. Press **Menu <b>i**. Key in the item's menu number using the numeric keys and confirm by pressing  $\circledR$ .<br>2 Press Menu  $\circledR$  Use the Left/Right
	- **Press Menu <b>i**. Use the Left/Right Cursor  $\leq \geq$  keys to display the main menu item, then the **Up/Down Cursor** keys to view the available sub-menus. Select the sub-menu you require by keying in the number alongside it using the numeric keys, and press  $\circledR$ .
- Throughout this chapter you'll see information presented in the form "Select: Menu > Frk. system > Purge heads". This is simply the sequence needed to reach the menu item. In this example, select Menu **...** then choose Frk. **system**, then choose **Purge heads**.
- **Remember**: Press **C** to back-out of a menu or clear an entry. Press  $\overline{OR}$  to answer yes to a menu prompt or to confirm a change.

### *The Menu Structure*

The table below shows the menu structure available when you press the **Menu**  key. You will see that the menus follow a logical structure with similar functions being grouped together.

Use this table as a quick reference to find the function(s) you want, then jump straight to the relevant page in this chapter.

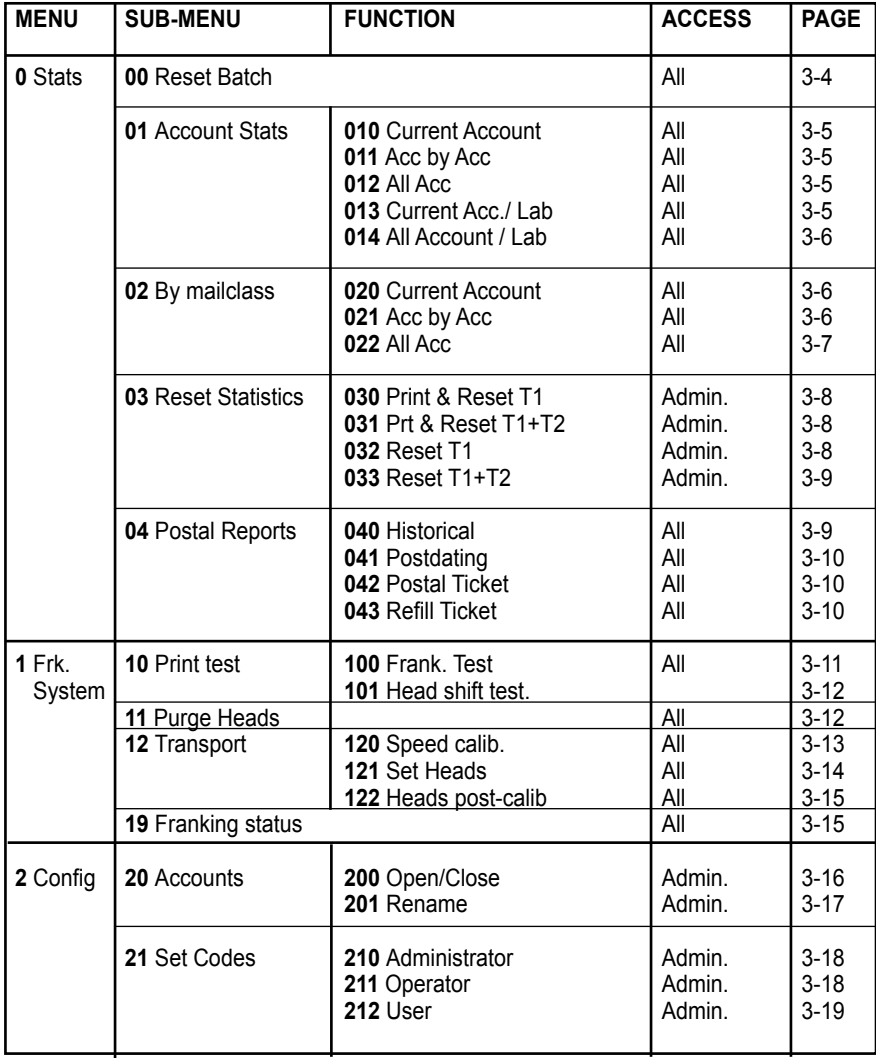

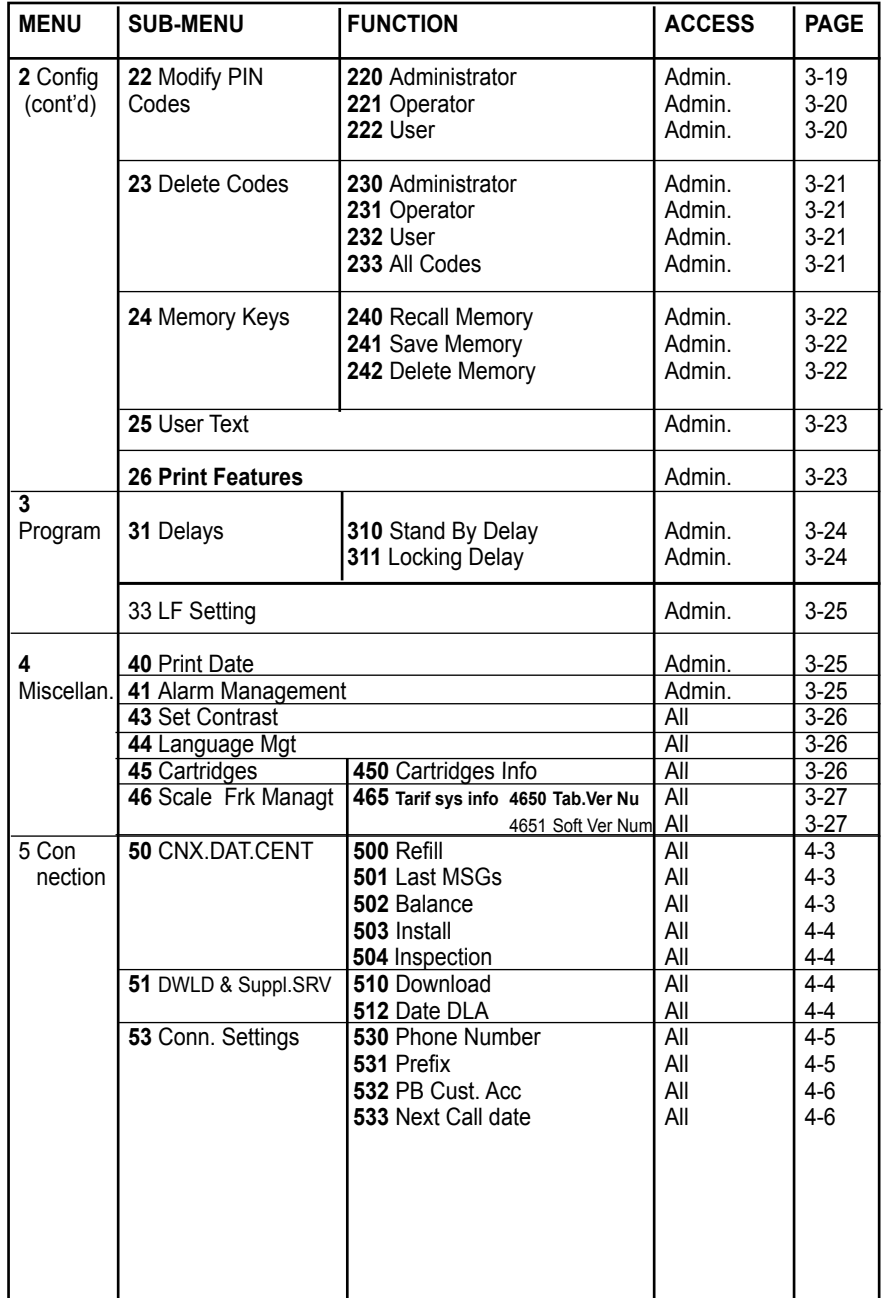

### *0 STATS*

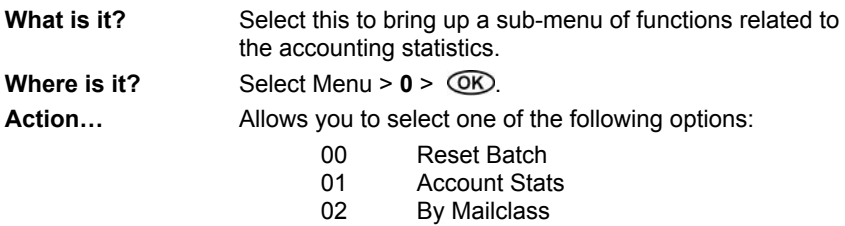

- 
- 03 Reset Statistics<br>04 Postal reports Postal reports

### *00 RESET BATCH*

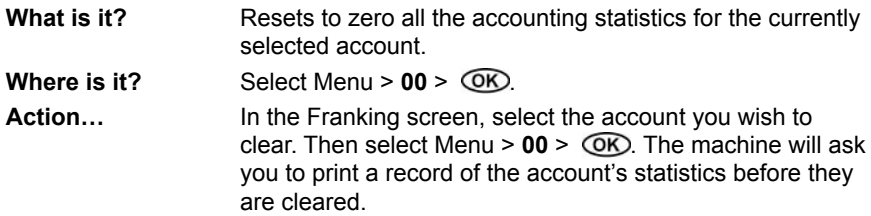

# *01 ACCOUNT STATS*

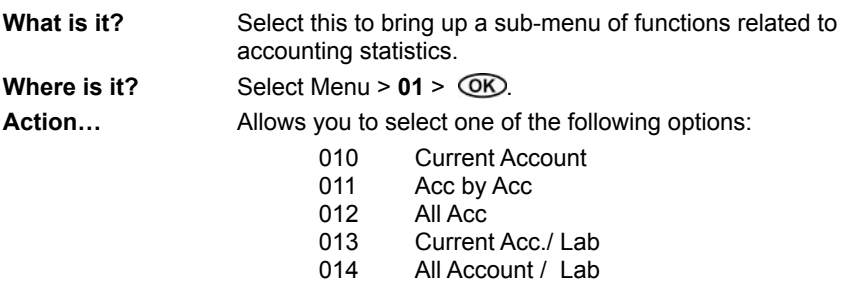

### *010 ACCOUNT STATS - CURRENT ACCOUNT*

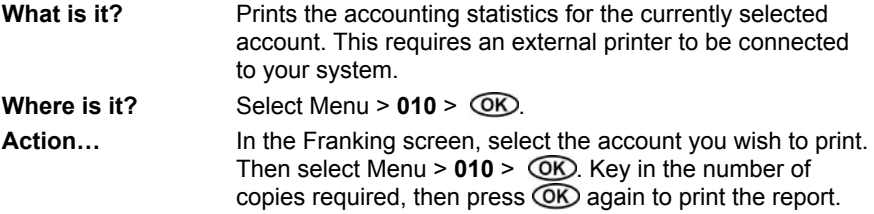

### *011 ACCOUNT STATS - ACC BY ACC*

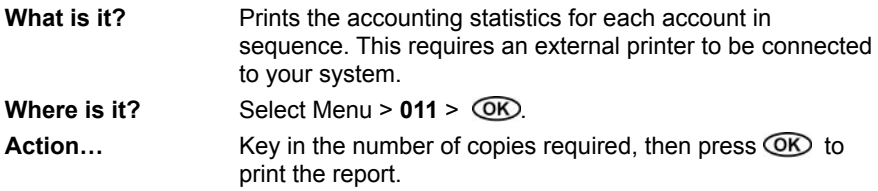

### *012 ACCOUNT STATS - ALL ACC*

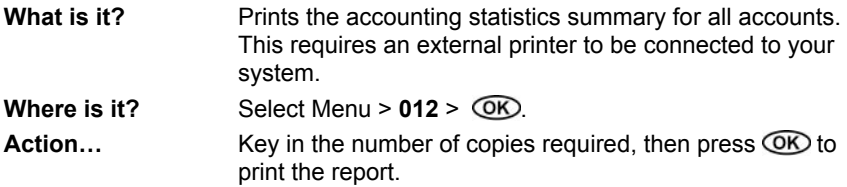

### *013 ACCOUNT STATS - CURRENT ACC./LAB*

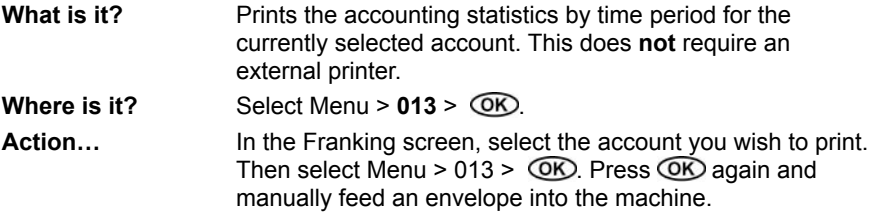

### *014 ACCOUNT STATS - ALL ACCOUNT/LAB*

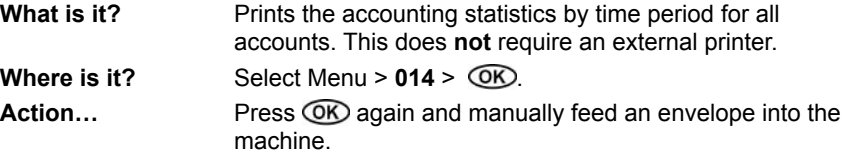

### *02 BY MAILCLASS*

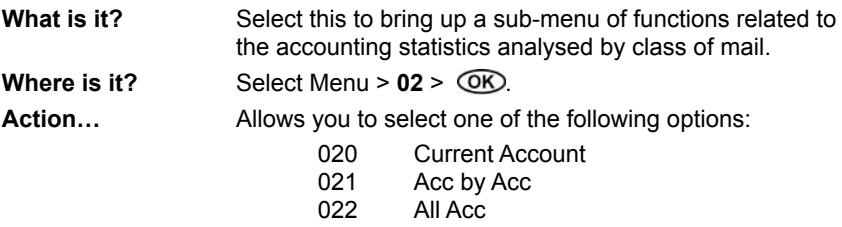

### *020 BY MAILCLASS - CURRENT ACCOUNT*

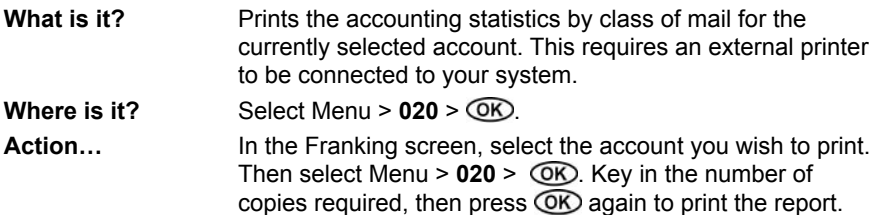

### *021 BY MAILCLASS - ACC BY ACC*

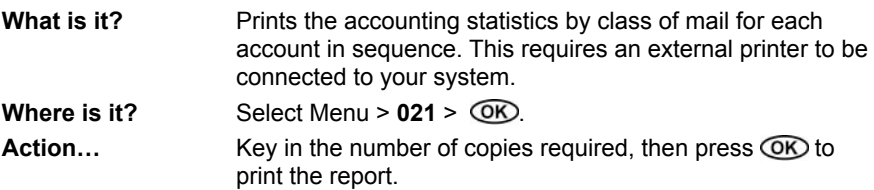

# *022 BY MAILCLASS - ALL ACC*

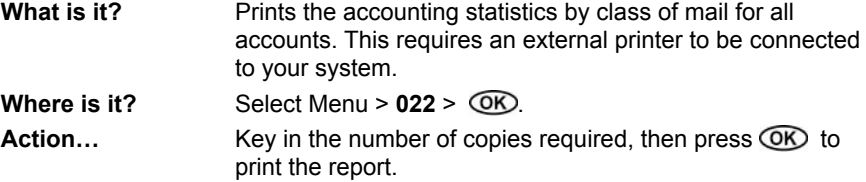

# *03 RESET STATISTICS*

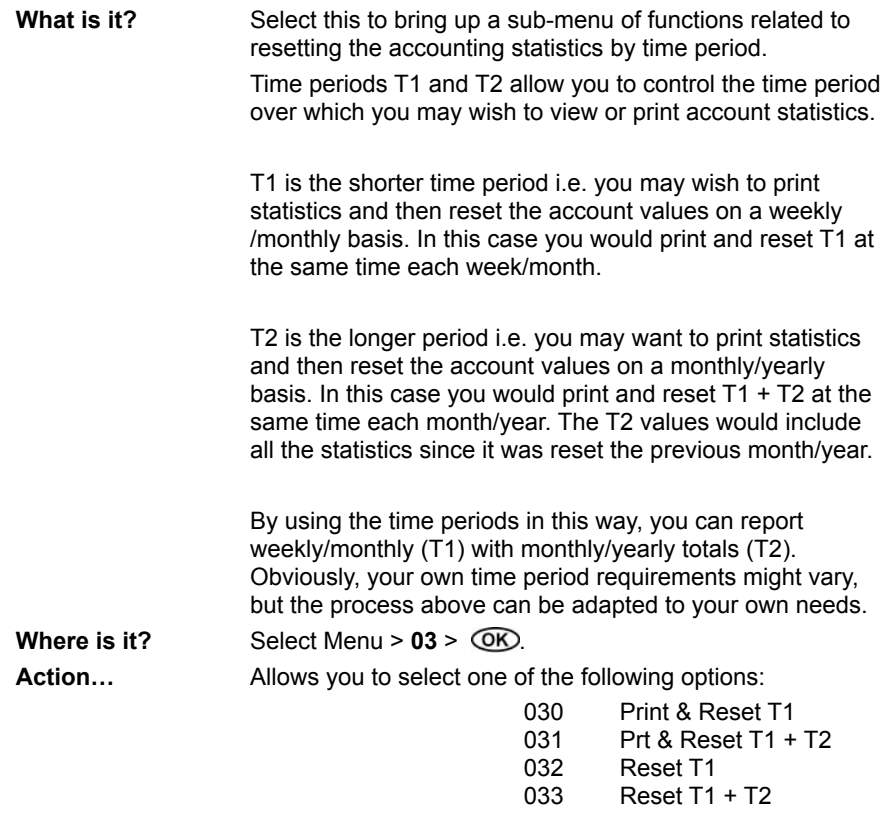

### *030 RESET STATISTICS - PRINT & RESET T1*

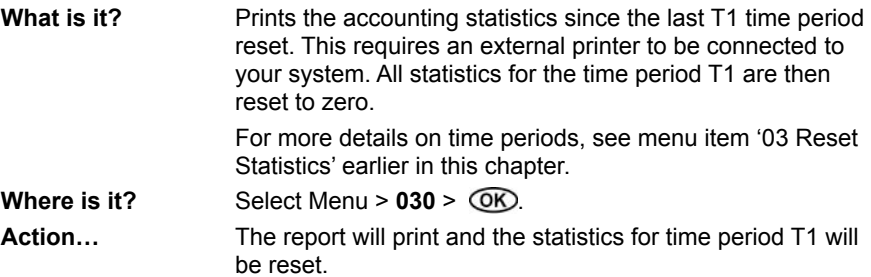

### *031 RESET STATISTICS - PRT & RESET T1 + T2*

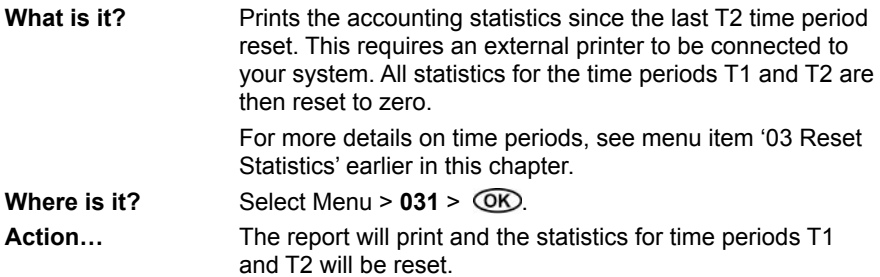

### *032 RESET STATISTICS - RESET T1*

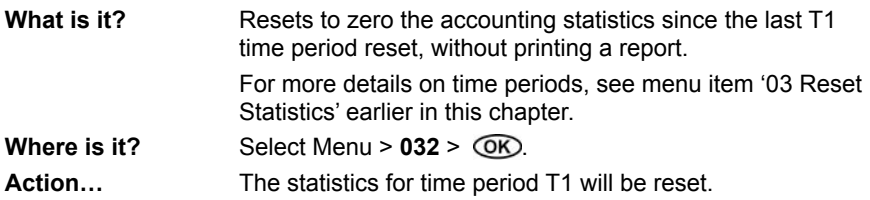

### *033 RESET STATISTICS - RESET T1 + T2*

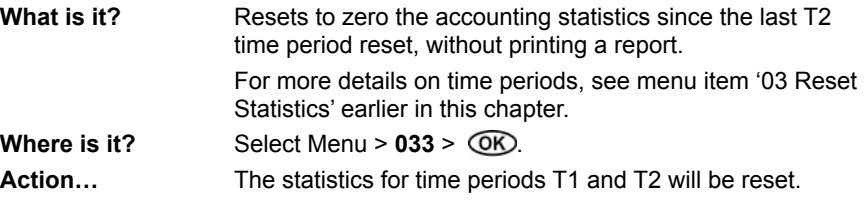

## *04 POSTAL REPORTS*

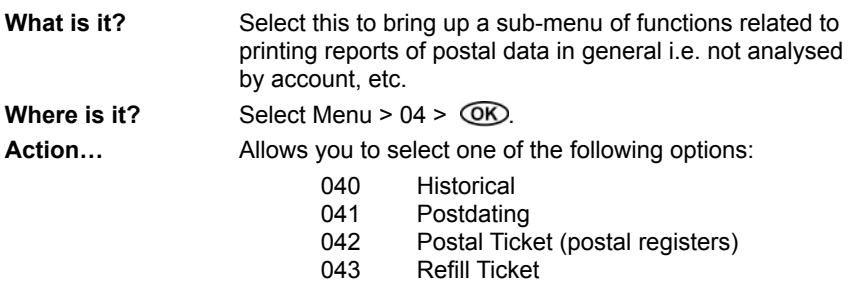

## *040 POSTAL REPORTS - HISTORICAL*

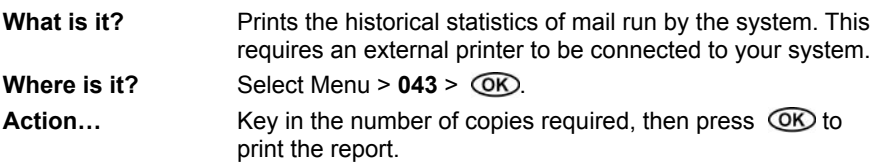

### *041 POSTAL REPORTS - POSTDATING*

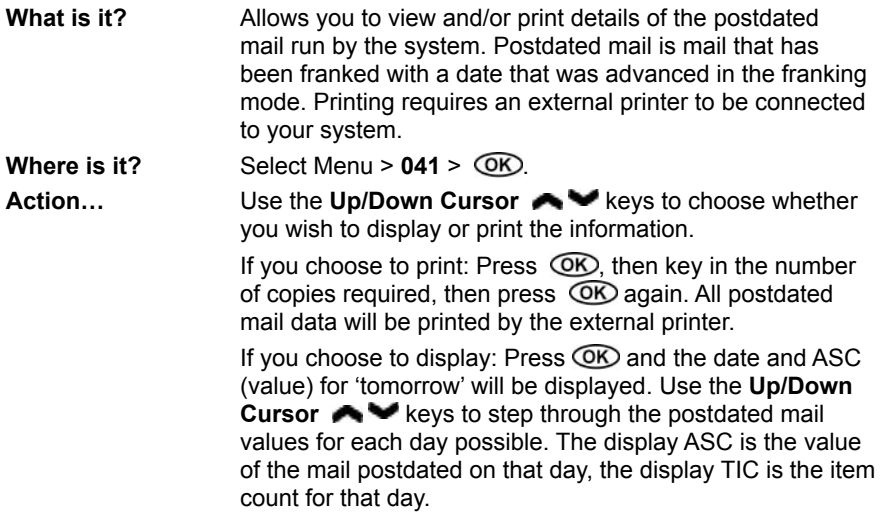

### *042 POSTAL REPORTS - POSTAL TICKET*

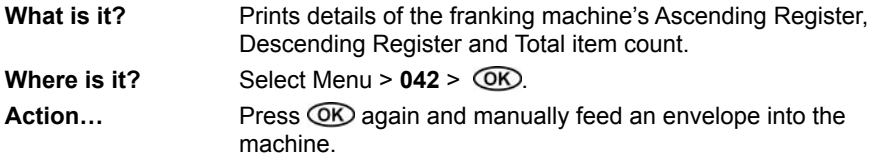

### *043 POSTAL REPORTS - REFILL TICKET*

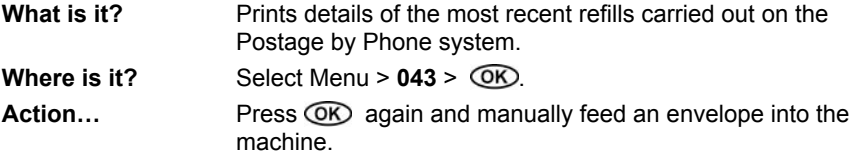
### *1 FRK. SYSTEM*

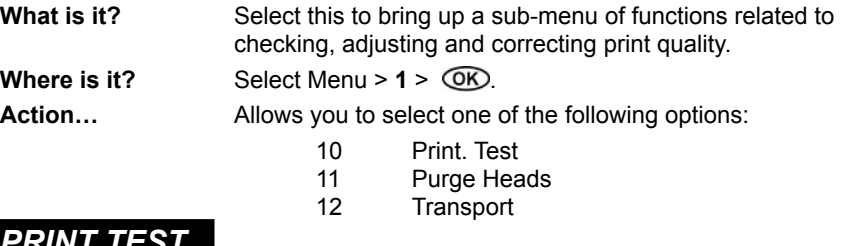

# *10 PRINT TEST*

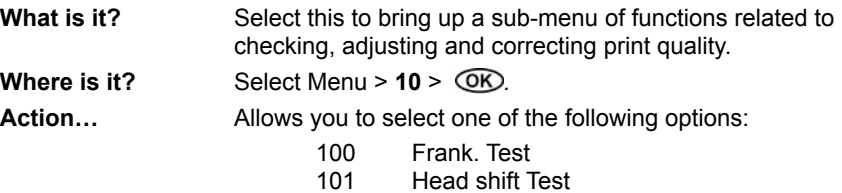

# *100 FRANK.TEST*

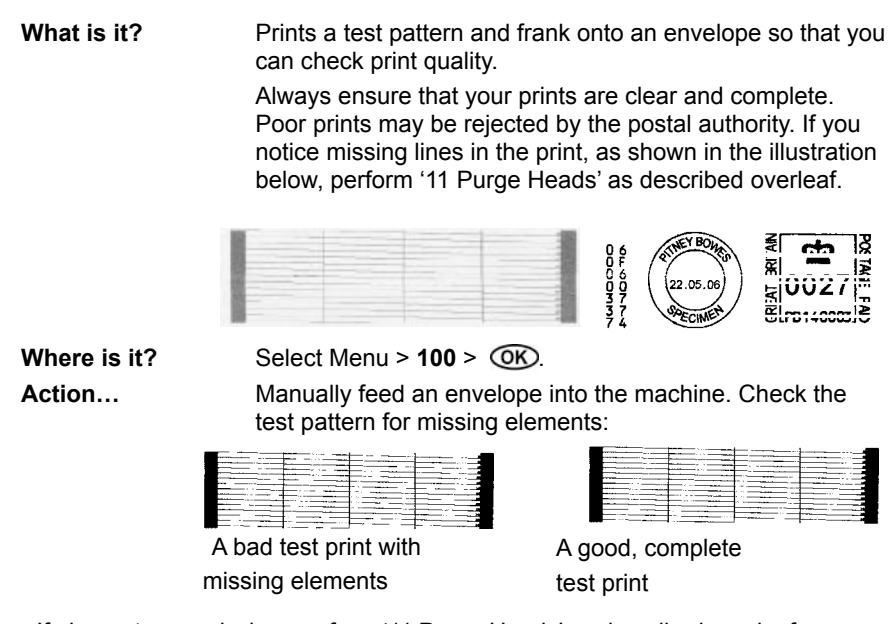

If elements are missing, perform '11 Purge Heads' as described overleaf*0*

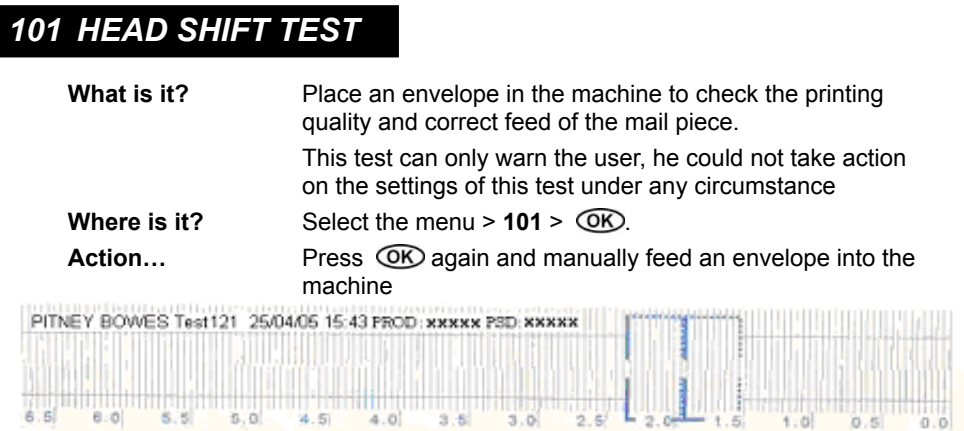

### *11 PURGE HEADS*

**What is it?** 'Cleans' the print heads and removes blockages that degrade print quality.

> Always ensure that your prints are clear and complete. Poor prints may be rejected by the postal authority. If you notice missing lines in the print, as shown in the illustration below, perform this function.

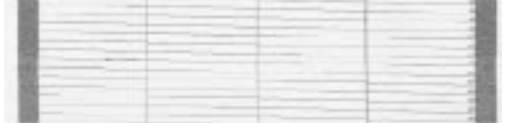

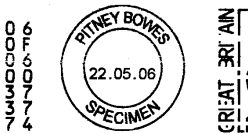

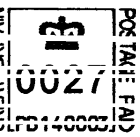

**Where is it?** Select Menu  $> 11 > \overline{ON}$ .

Action... The machine will clear the print head blockage.

When complete, perform '10 Frank.Test' to check print quality is OK. If still not OK, perform 'purge heads' again. If you still have problems, see 'Printing Problems' in Chapter 6 of this guide.

# *12 TRANSPORT*

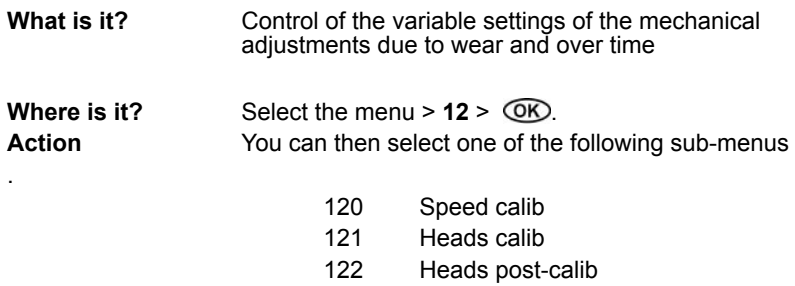

#### *120 SPEED CALIB.*

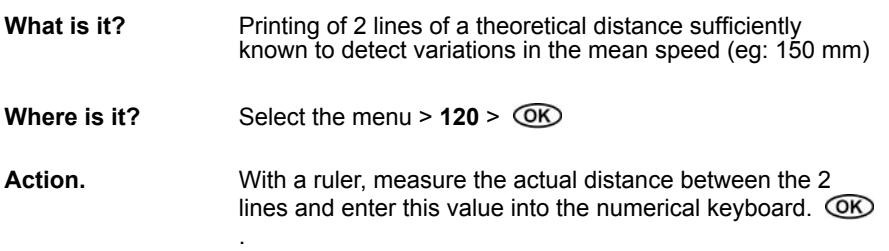

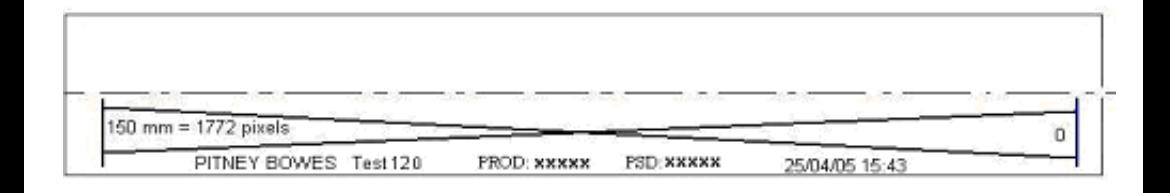

 $\mathbf{I}$ 

### *121 - HEADS CALIB.*

**What is it?** Optimizing the alignment of the nozzles of each print head

**Where is it ?** Select the menu > 121 >  $\overline{CD}$ .<br> **Action** Perform a calibration test. **Action** Perform a calibration test.

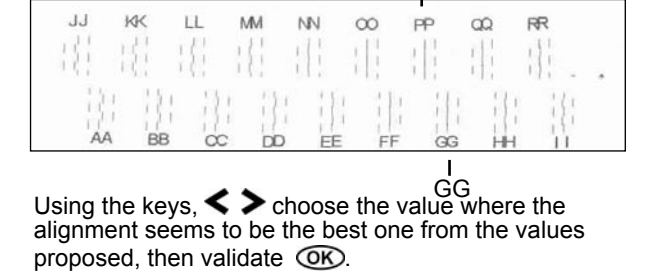

PP

Perform a second test.

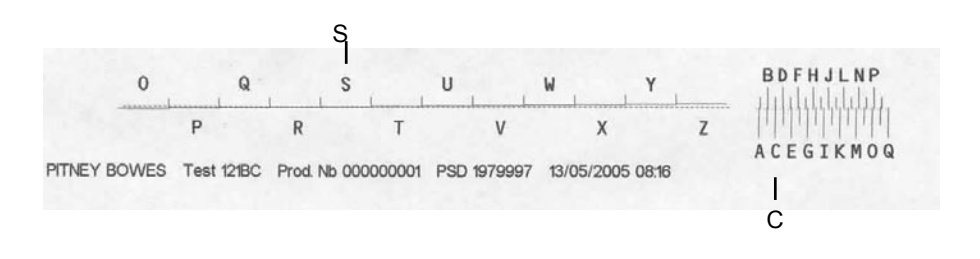

Using the keys,  $\blacktriangle$   $\blacktriangleright$  choose the value where the alignment seems to be the best one from the values proposed, then validate  $\overline{OR}$ .

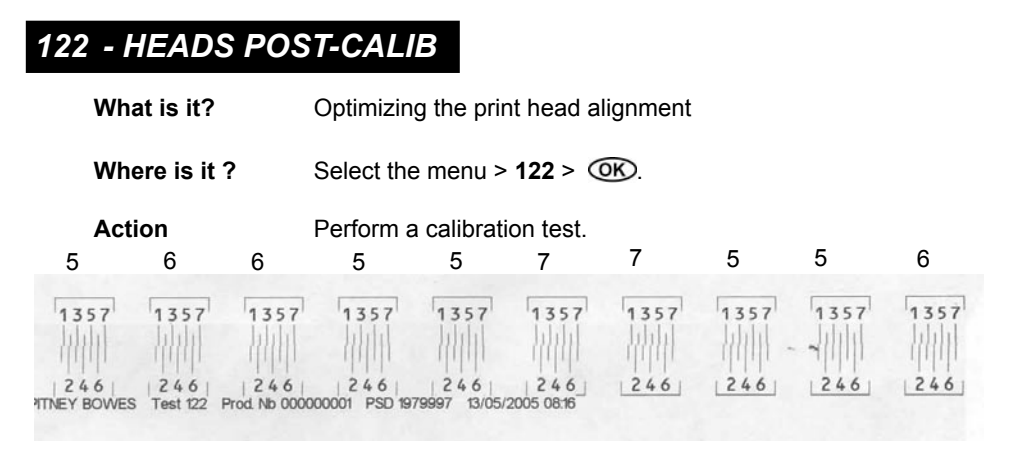

Choose the line which appears to be aligned in each group of lines and enter all the number retained via the keyboard starting from the left.

then validate  $\circledR$ .

exemple for this figure enter 5, 6, 6, 5, 5, 7, 7, 5, 5, 6

#### *19 FRANKING STATUS*

**What is it?** This function informs the user that it isn't possible to print. This menu is displayed when print is not possible (Failure, defect ink cartridges, etc) to inform user that the menu related printing system are no longer available.

**Where is it** Select the menu >**19**>,  $\overline{OR}$ . Press C to confirm

#### *2 CONFIG*

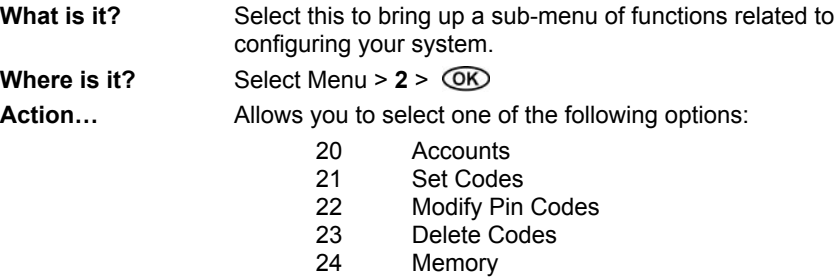

- 25 User Text<br>26 Reply
- Reply

*Options available depend on the status of your system.*

### *20 CONFIG - ACCOUNTS*

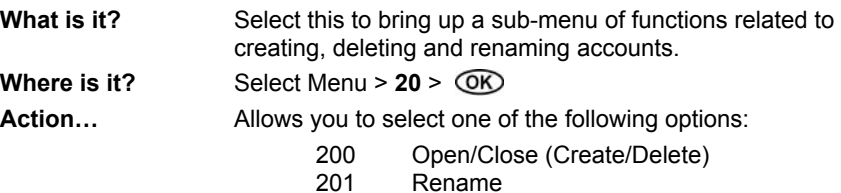

# *200 ACCOUNTS - OPEN/CLOSE*

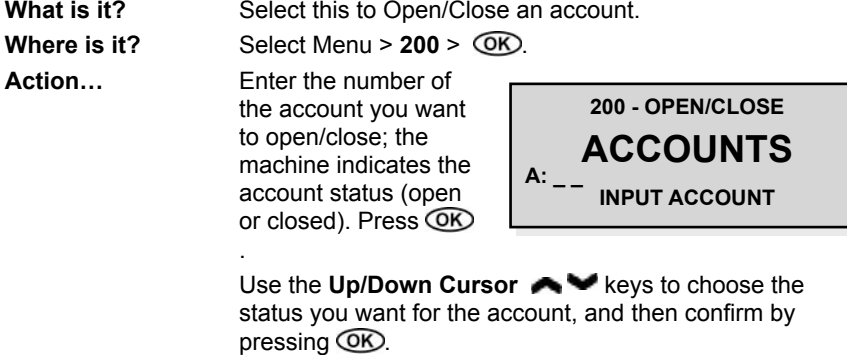

### *201 CONFIG - ACCOUNTS - RENAME*

**What is it?** Select this to rename an account. The account to be renamed must already be Open as described above.

**Where is it?** Select Menu >  $201$  >  $\overline{OR}$ .

**Action…** Enter the number of the account you want to rename, then  $pres$   $OR$ .

> Use the **Left/Right Cursor**   $\leftrightarrow$  keys to choose each character of the name in turn, pressing OK each time to confirm the

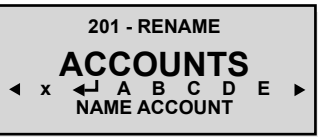

character. When the new name is complete, select the character from the screen and press  $\overline{\text{ON}}$ .

**Note:** Choosing the x symbol will erase the last entered character.

### *21 CONFIG - SET CODES*

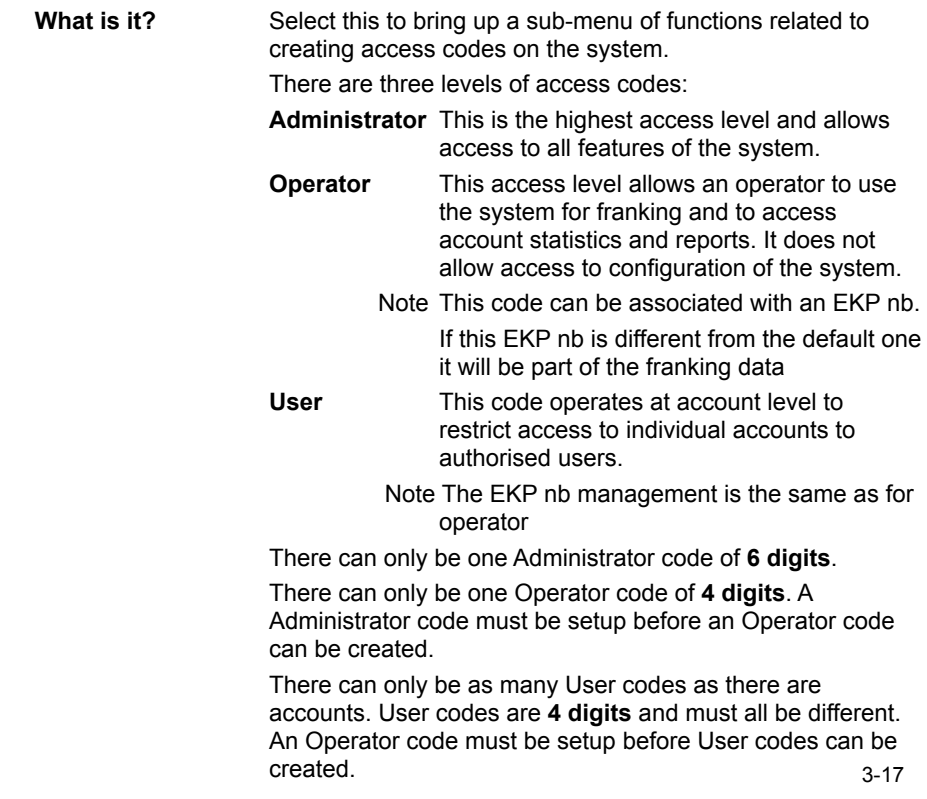

### *21 CONFIG - SET CODES (next)*

**Where is it?** Select Menu >  $21$  >  $\overline{OR}$ .

Action... Allows you to select one of the following options:

210 Administrator<br>211 Operator

211 Operator<br>212 User

User

Options available depend on the status of your system. i.e. '**212** User' will not appear until an Operator code exists.

### *210 SET CODES - ADMINISTRATOR*

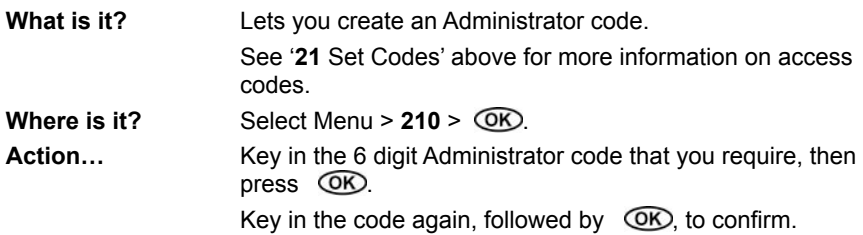

#### *211 SET CODES - OPERATOR*

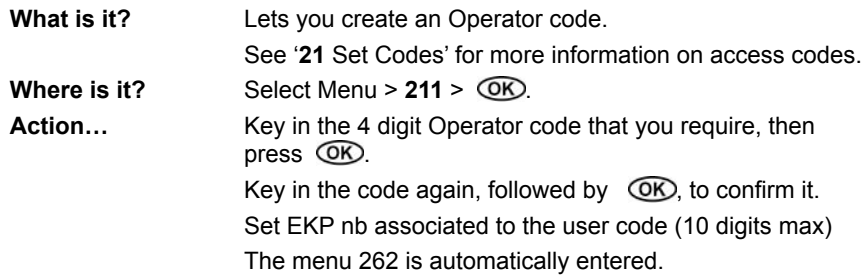

### *212 SET CODES - USER*

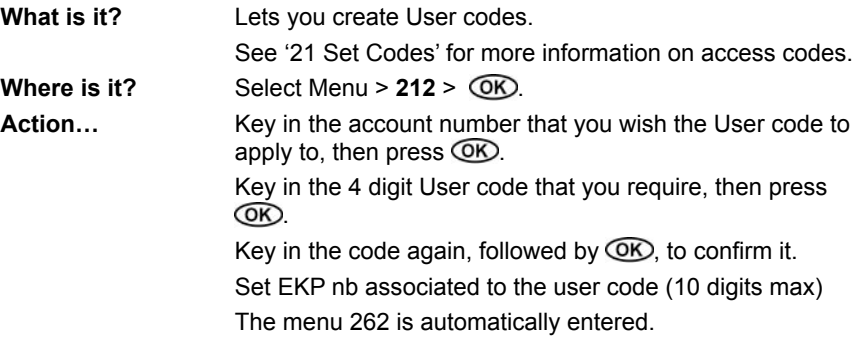

#### *22 CONFIG - MODIFY PIN CODES*

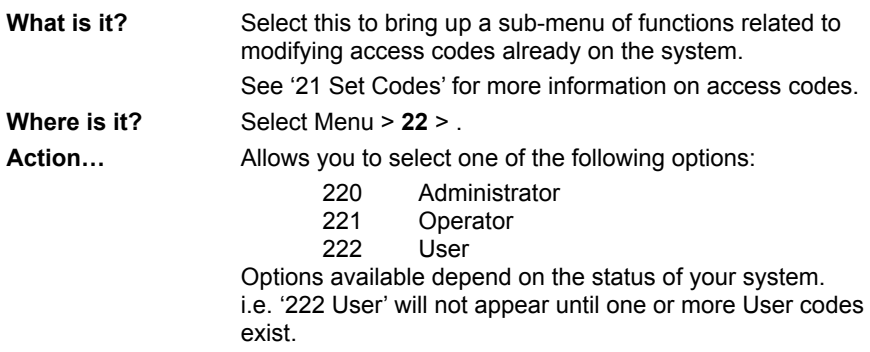

### *220 MODIFY PIN CODES - ADMINISTRATOR*

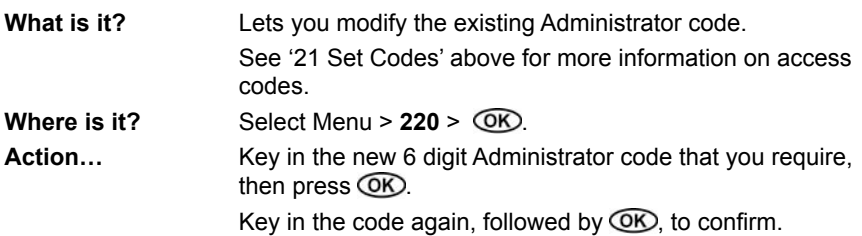

### *221 MODIFY PIN CODES - OPERATOR*

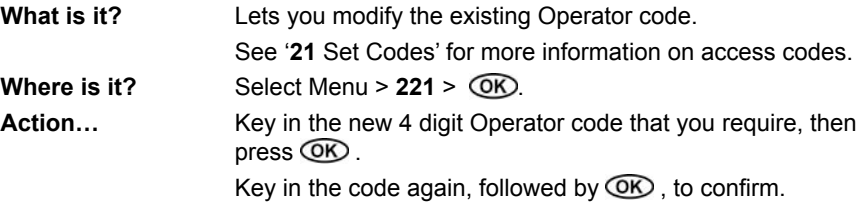

## *222 MODIFY PIN CODES - USER*

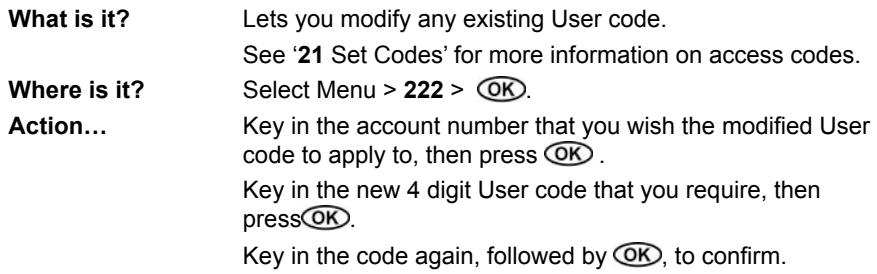

#### *23 CONFIG - DELETE CODES*

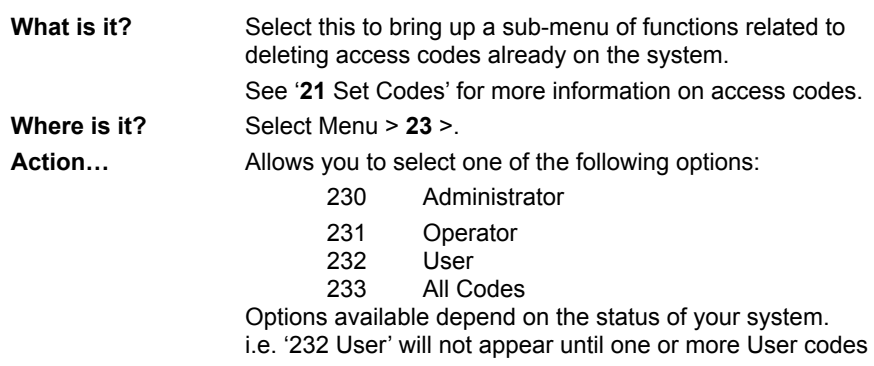

#### *230 DELETE CODES - ADMINISTRATOR*

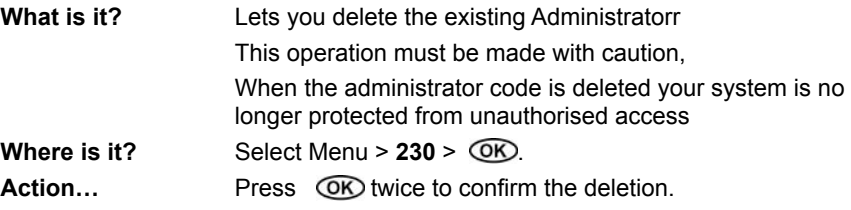

#### *231 DELETE CODES - OPERATOR*

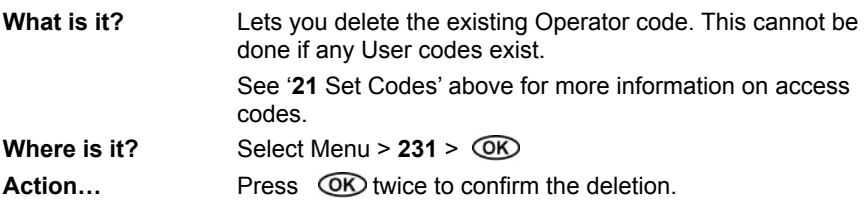

### *232 DELETE CODES - USER*

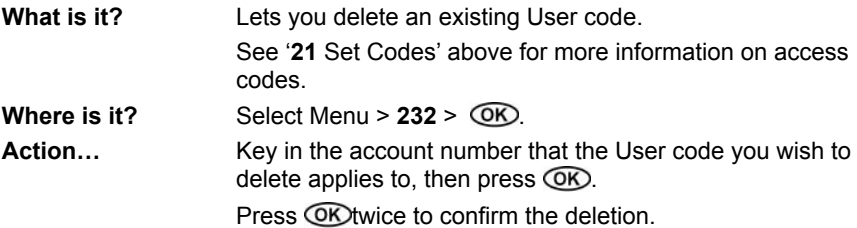

#### *233 DELETE - ALL CODES*

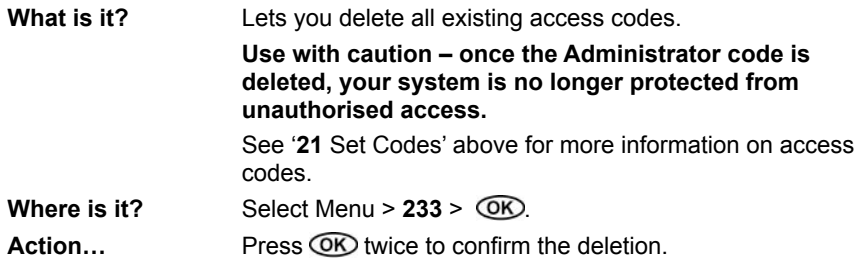

#### *24 MEMORY*

**What is it?** Select this to configure up to 10 memory keys on the franking machine.

**Where is it?** Select Menu  $> 24 > \overline{OR}$ .

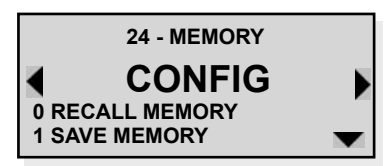

The screen will give you the choice between the recall of a Memory (if any are recorded), or recording of a product.

Action... Allows you to select one of the following options:

 240 Recall Memory 241 Save Memory 242 Delete Memory

#### *240 MEMORY - RECALL MEMORY*

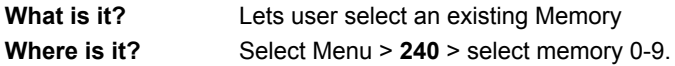

#### *241 MEMORY - SAVE MEMORY*

**What is it?** Lets user save a Memory **Where is it?** Select Menu > 241 > select free memory 0-9. Action... In Franking mode, set the machine up how you wish to 'memorise it'

### *242 MEMORY - DELETE MEMORY*

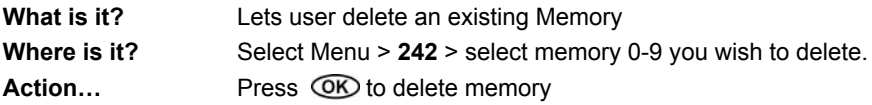

### *25 USER TEXT*

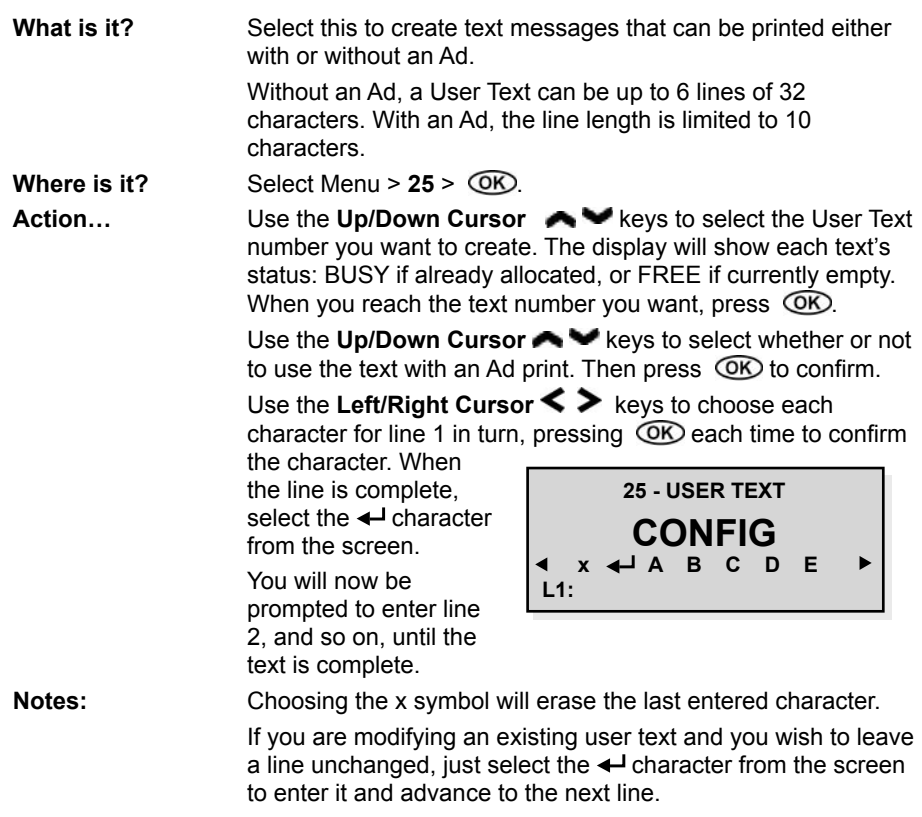

#### **IMPORTANT INFORMATION**

In accordance with Postal and Advertising Standards requirements the Ad**slogan and text must not be obscene, defamatory of any person or group, or deceptive, nor may it advocate unlawful action. The Ad-slogan must not emulate any form of valid indicia or payment for postage**

### *26 PRINT FEATURES*

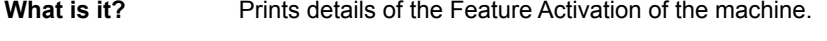

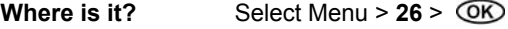

Action... **Press OK and manually feed an envelope into the machine.** 

# *Menus*

#### *3 PROGRAM.*

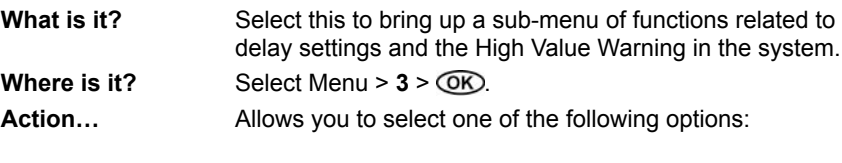

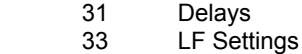

### *31 DELAYS*

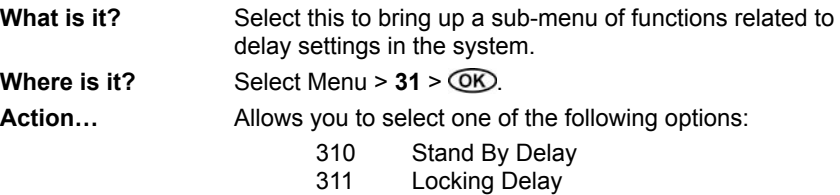

# *310 STAND BY DELAY*

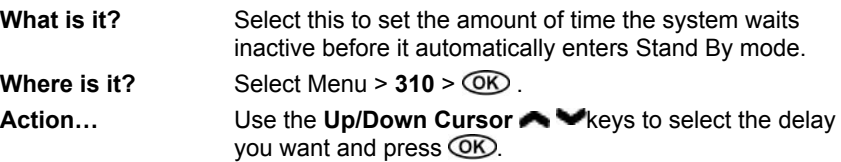

# *311 LOCKING DELAY*

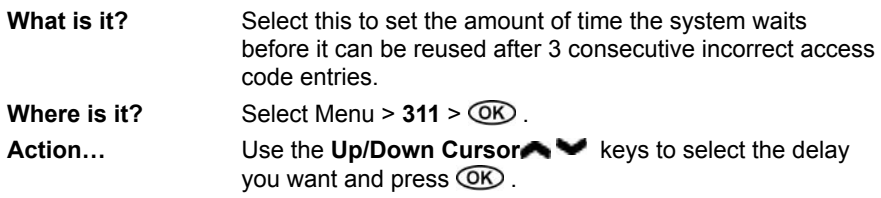

#### *33 LF SETTINGS*

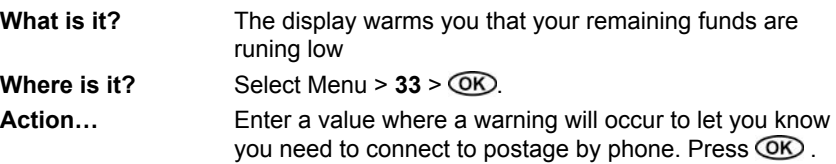

#### *4 MISCELLAN.*

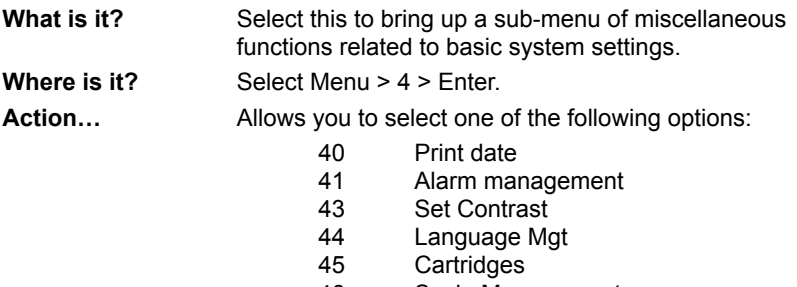

- 46 Scale Management.<br>48 Account No
- Account No.

#### *40 PRINT DATE*

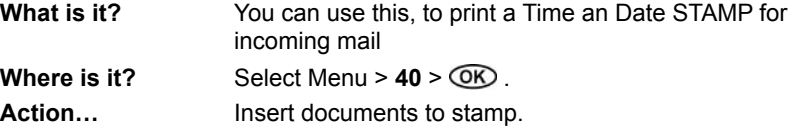

### *41 ALARM MANAGEMENT*

**What is it?** You can set up an alarm on the machine which will trigger at a fixed time. Once this alarm has been defined, you can choose to activate it or not, depending on your needs.

**Where is it?** Select Menu >  $41$  >  $\overline{OR}$ .

Action... Enter the time (in 24 hour format) when you want the alarm to be triggered, then press  $\overline{\textsf{OR}}$ .

> Use the **Up/Down Cursor**  $\rightarrow$  keys to select whether or not you wish to activate the alarm and press  $OR$ .

### *43 MISCELLAN. - SET CONTRAST*

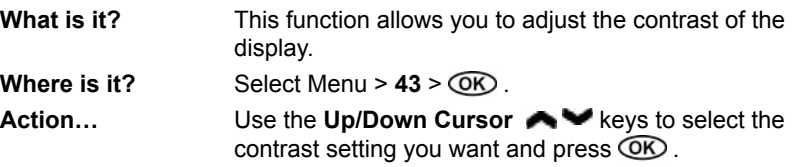

#### *44 MISCELLAN. - LANGUAGE MGT*

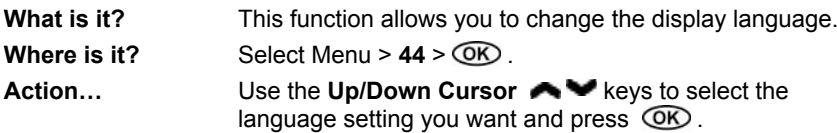

#### *45 MISCELLAN. - CARTRIDGES*

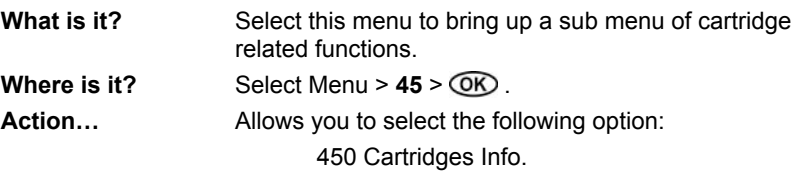

#### *450 CARTRIDGES INFO*

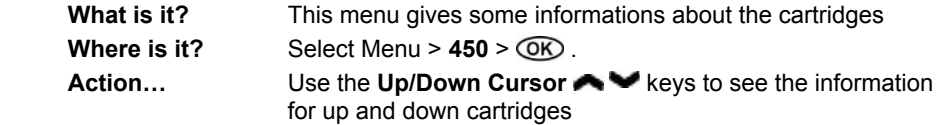

### *46 MISCELLAN. - SCALE FRK MANAGT*

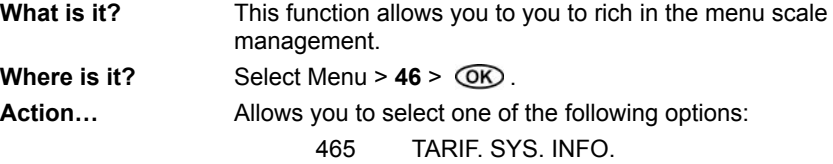

#### *465 MISCELLAN.TARIF. SYS. INFO;*

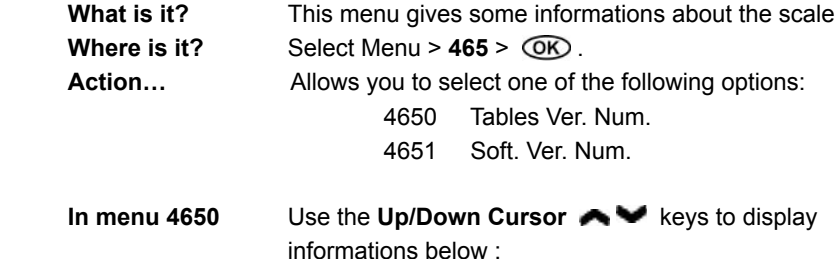

 **Rate table 1 version Rate table 2 version**

 **Rate table 1 validity**

 **Rate table 2 validity**

### *5 CONNECTION*

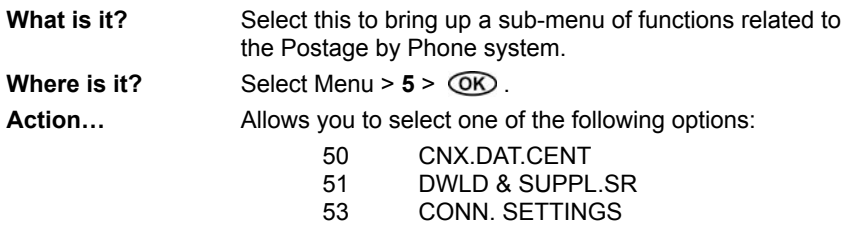

**These functions are described in detail in the following Chapter "Adding Postage".**

# *4. ADDING POSTAGE*

#### *About the Postage by Phone System*

The Pitney Bowes Postage by Phone System allows you to obtain postage funds for your DM295i / DM395i system without leaving your office – all you need is a telephone line.

#### **How does the system operate?**

The system consists of a central computer situated in our Data Centre which holds details of the funds available in your Postage by Phone account.

Your meter communicates with the Data Centre over the telephone line and transfers funds from your Postage by Phone account into your meter.

Postage by Phone is a prepaid system, you should have sufficient money in your postage account before attempting to refill your meter.

After the transaction, an invoice/statement will be sent to your company automatically.

#### **When can I refill my meter?**

In the UK , Auto-refill using the meter's modem is available from 7.00am to 8.00pm Monday to Saturday, including Bank Holidays.

#### **What if I have difficulties?**

In the UK, if you have any problems regarding the Postage by Phone service you can call our **Customer Assistance** operators direct:

From the **UK** dial **08705 252525**.

*Please do not use this line for normal refill requests or balance enquiries.* Customer Assistance is available Monday to Friday except Bank Holidays.

#### *Connecting to a Telephone Line*

Check first that you have an analogue phone line. Virtually all phone lines can be used. The line is  $OK$  if

- It is a normal residential line.
- The telephone line is connected to your facsimile machine.
- You hear a change in tone pitch when buttons are pressed.
- There is a label or inscription on your phone giving the "BABT Ringer" Equivalence Number (REN)".

The DM295i / DM395i system cannot be used with digital ISDN lines or if your line uses pulse (LD) dialling. In these cases, call Pitney Bowes for advice.

- 1. Connect the phone cord to the telephone wall socket. You may need a two way adapter (splitter) if you are using the same socket as your fax machine or telephone handset.
- 2. Connect the other end of the phone cord to the socket **(A)** on the back of the DM295i / DM395i.

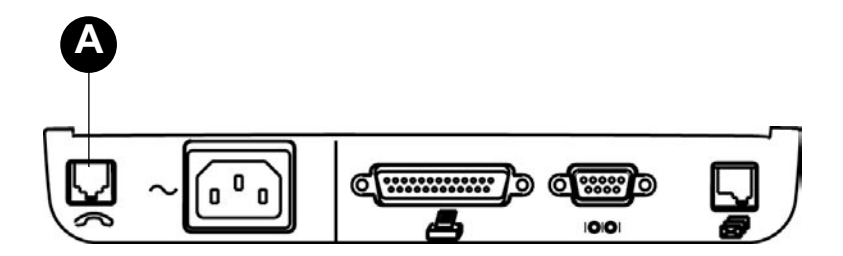

### *Checking your Postage by Phone Account Balance*

**IMPORTANT!** You should always have adequate funds in your Postage by Phone account before you attempt to add postage to your meter. To check your account balance, your DM295i / DM395i system must be connected to a phone line.

See menu **502** (page 4-3).

#### *500 - Refill (Performing an Auto-Refill)*

- 1. Press **Menu** .
- 2. Key in  $500$ , then press  $OR$ .
- 3. The system displays the last refill amount. You can press  $\circledR$ to accept this amount; or key in the value you want and press  $OR$ . The refill amount can be up to £9,950 and must be in £50 increments.
- 4. Make sure the phone line is connected (see page 4-2) and press OK
- 5. The system dials the Postage by Phone Centre. You'll see messages on the display during the refill.
- 6. At the end of the refill, the system will confirm that the refill was successful.

#### *501 - Last MSGs*

The system has a facility to review the most recent messages received from the Postage by Phone system.

- 1. Press **Menu** .
- 2. Key in  $501$ , then press  $OR$ .
- 3. Use the **Up/Down Cursor** keys to display the messages.

#### *502 - Balance*

The system has a facility to display your account balance.

- 1. Press **Menu .**<br>2. Key in 502, then
- 2. Key in **502**, then press  $\overline{OR}$ .<br>3. The system calls the Postage
- The system calls the Postage by Phone Data Centre and displays your account balance

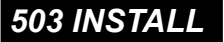

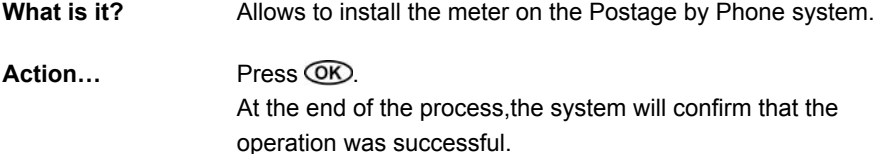

### *504 INSPECTION*

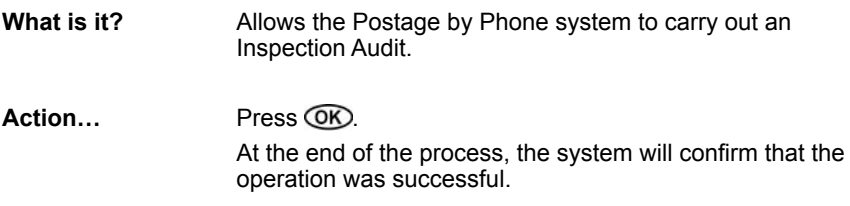

#### *510 DOWNLOAD*

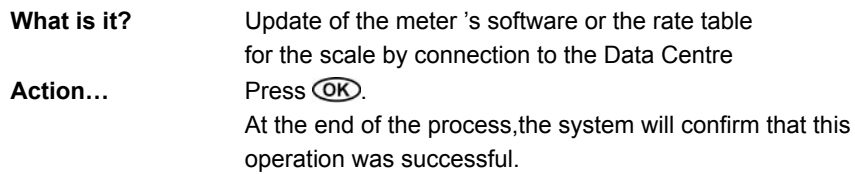

## *512 DLA DATE*

**What is it?** Date of the last refill **Action…** Press **Menu** . Select Menu > 512 > O<sub>O</sub>. The system will display the latest refill or software upgrade date.

# *530 PHONE NUMBER.*

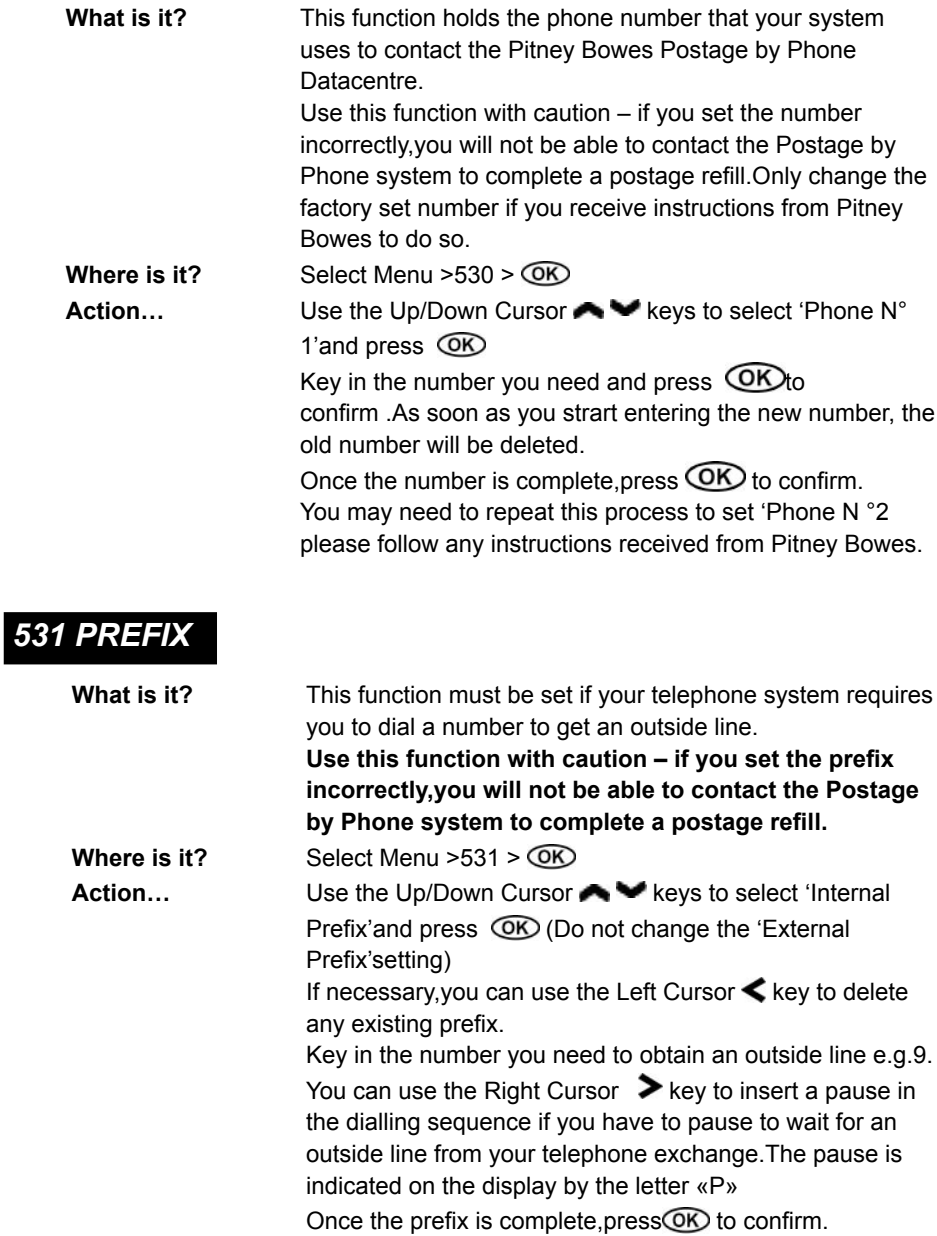

# *532 - PB CUST ACC*

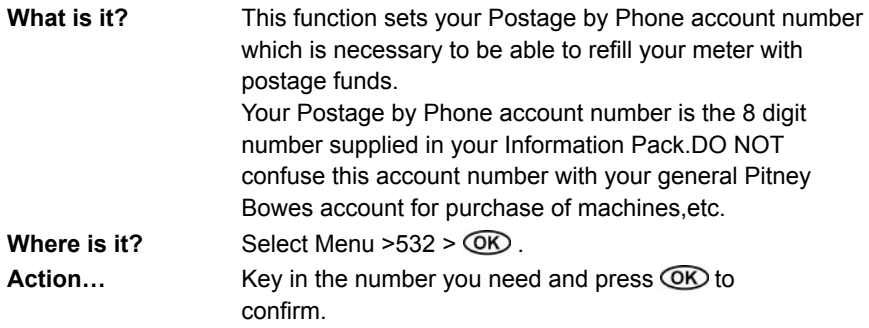

# *533 - NEXT CALL DATE*

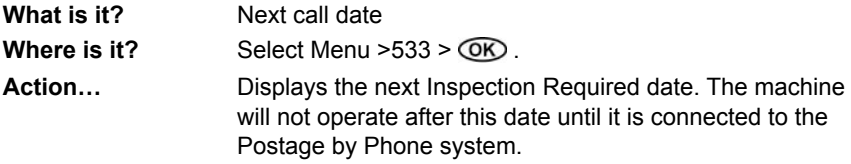

## *5. MAINTENANCE*

#### *Replacing the Print Cartridges*

Your actual ink usage will vary, depending on whether you routinely print ads, how many mailpieces you print a day and other factors.

The DM295i / DM395i system display tells you when the ink supply is low or exhausted.

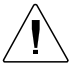

#### **CAUTION:**

When you see the Low Ink warning, make sure you have replacement Print Cartridge(s) available.

#### **To Replace the Cartridge(s)…**

- 1. **Set the machine to stand-by mode** (if necessary, press  $(\bigcup_{i=1}^{n} f_i)$
- 2. Lift the Front Access Cover.
- 3. Tilt the cartridge forward then lift it to remove it from its housing.
- 4. Tilt the new cartridge to fully insert it into its housing.
- 5. Push it to the rear to lock it.
- 6. Close the cover.
- 7. Align the printing heads (refer to the 'Set Heads' in Chapter 3).
- 8. Perform a franking test (refer to the 'Frank Test' in Chapter 3).

#### **IMPORTANT INFORMATION**

Pitney Bowes recommends that you only use genuine replacement ink cartridges that are available from Pitney Bowes.

If alternative cartridges or refills are obtained, **the ink used must be approved by your Postal Authority.**

# *Maintenance*

### *Replacement of the cleaning station*

To replace the cleaning station:

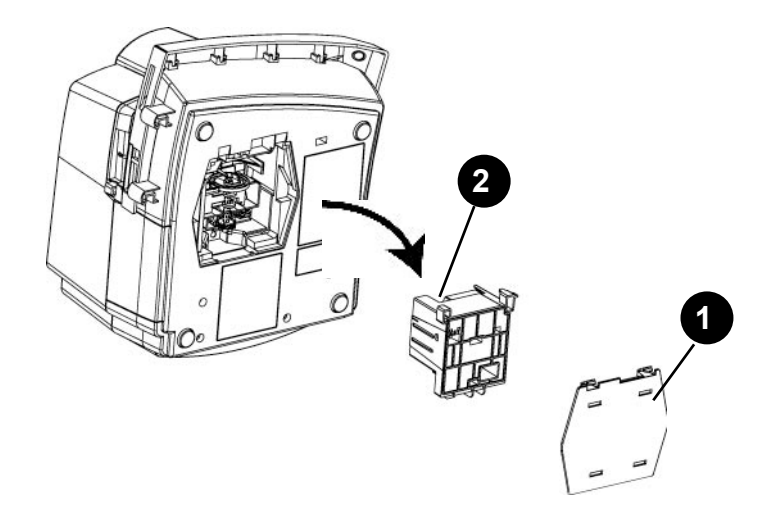

#### 1. **Set the machine to stand-by mode**

- 2. Remove the cover by pressing on the two clips (1).
- 3. Remove the station from its housing (2) **Caution:** traces of ink may remain on the station.
- 4. Install the new station in its housing, in the same position as the old station
- 5. Close the cover
- 6. **Power** on the machine to protect the printing heads

### *Loading the Tape Strip Hopper in the Feeder / Sealer*

The tape strip hopper is located on the top of the F390 Feeder/Sealer. To load the tape hopper:

- 1. Remove any tape strips already in the hopper by pulling them straight out.
- 2. Fan through the labels to make sure they are not sticking together.

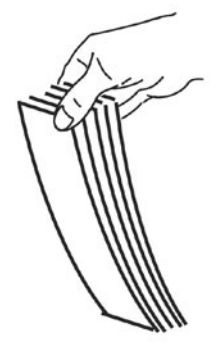

- 3. Push the tab **(1)** to the right and place the labels fully into the hopper with the side to be franked to the right.
- 4. Release the tab **(1)**. **<sup>1</sup>**

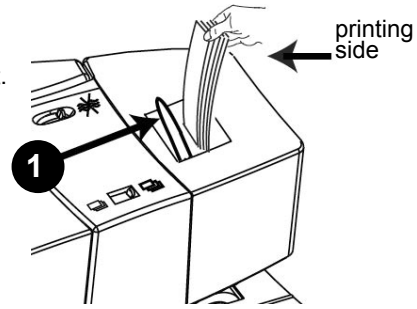

# *Maintenance*

#### *Loading the Tapes in the Automatic Label Dispenser*

The tapes are loaded into the magazine (1) as follows:

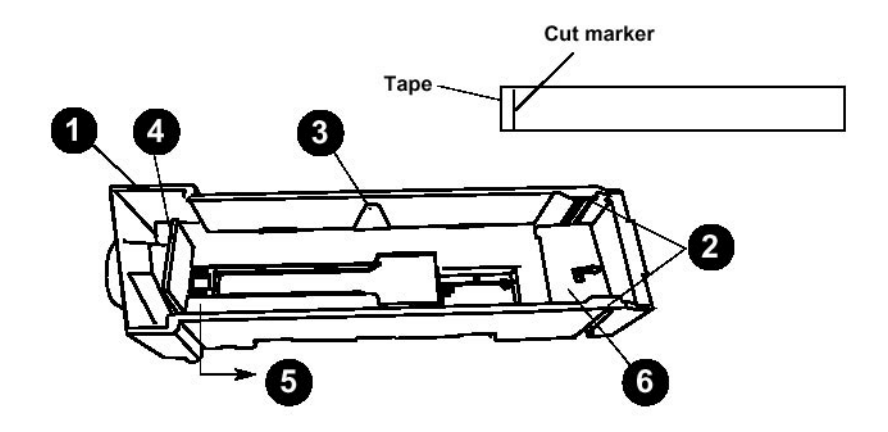

- 1. Position the tapes with franking side up and cut marker to the back of the magazine.
- 2. First engage the front of the tapes under the pins (2), then the back.
- 3. Never exceed the maximum number of tapes indicated by the mark (3).
- 4. Adjust the tape blocking tab (4) by pushing it gently at the bottom (5).
- 5. Insert the magazine into the Weighing Platform until it clicks into place.

**If your machine is provided with the Weighing Platform, please use adhesive double tapes as an envelope.**

### *Filling the Moistener Tank*

The moistener tank is located on the rear of the F390 Feeder/Sealer.

1. Lift the tank straight up to remove it from the Feeder/Sealer.

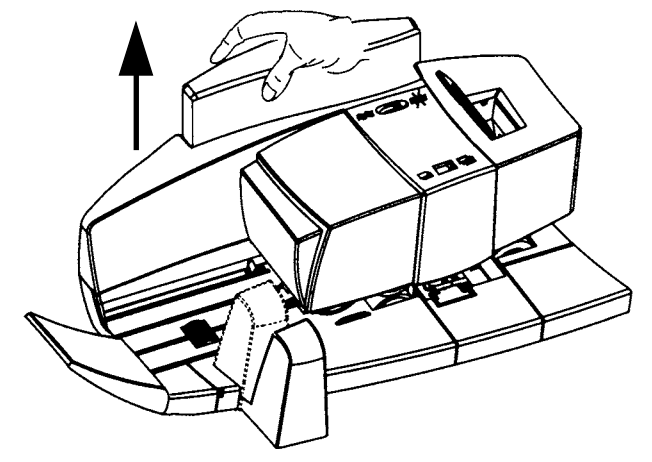

- 2. Unscrew the cap on the tank and fill with E-Z Seal®. **Do not take the cap mechanism apart.** Pitney Bowes recommends EZ-Seal® sealing solution to minimise build-up of algae and scale.
- 3. Screw the cap back on.
- 4. Lower the tank back into its holder on the Sealer/Feeder.
- **Note:** If you accidentally disassemble the cap mechanism, it must be reassembled as shown on the right.

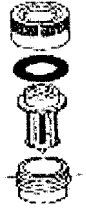

# *Maintaining the Moistener*

Paper fluff can to build up in the Moistener Unit. For optimum use of the unit, it must be cleaned on a regular basis.

- 1. Take out the water tank **(1)**.
- 2. Slide out the moistener unit **(2)**.
- 3. Clean the unit with a soft-bristled nylon brush.
- 4. Put the Moistener Unit back into its housing, then refit the Moistener Tank.

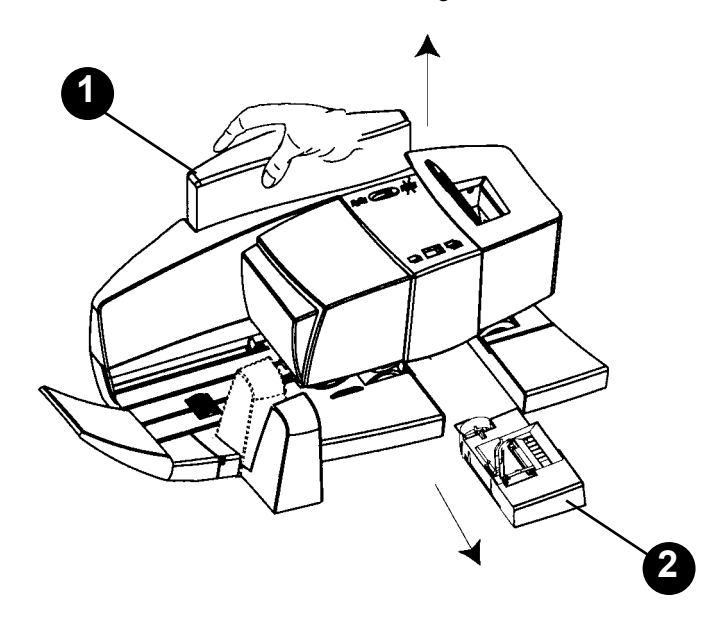

# *Maintenance*

#### *Fitting the Feeder/Sealer*

Normally the Feeder/Sealer will have been fitted and connected by your installing Pitney Bowes engineer. However, if the system has been moved or the Feeder/ Sealer has been removed, it can be refitted as described below:

1. Locate the F390 Feeder/Sealer onto the locating lugs on the left side of the franking machine.

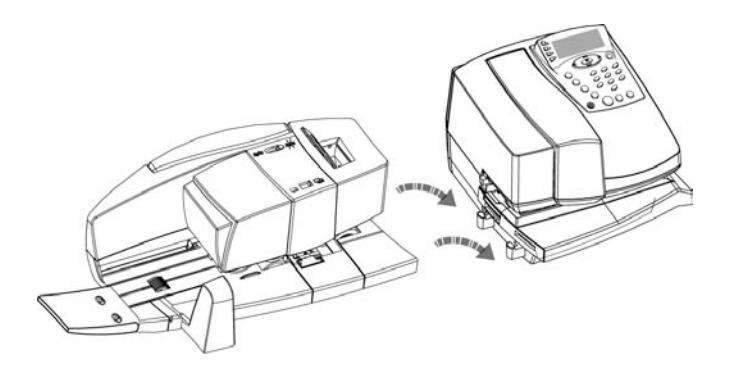

2. Make the electrical connections as shown in the diagram below.

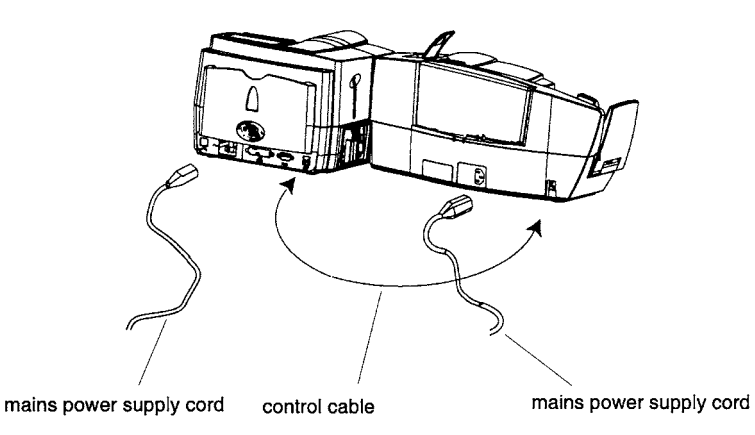

### *Cleaning the Printheads*

Normally, carrying out the 'Purge Heads' operation described in the Chapter 3 of this guide will restore good print quality. However, in extreme circumstances the following manual cleaning operation can be carried out. If this process fails, a new print cartridge(s) must be fitted to the machine.

#### **CAUTION:**

- **Always keep the print cartridge upright**, with the printheads downwards.
- Never shake or drop the cartridge.
- Never immerse or drench the cartridge with water or any other cleaning fluid.
- 1. Clean the connections. Use a **dry** cloth and rub quite firmly – all traces of white deposits must be removed.
- 2. Wipe the printing head nozzles **gently** with a **slightly moist** cloth in the direction shown.

3. Lay a **slightly moist** cloth on a flat surface and place the cartridge onto the cloth so that the printing head nozzles are in contact with the cloth. Leave for one or two seconds, then move the cartridge along the cloth, wiping the nozzles.

> You should see two red lines as shown in the photograph on the right.

 If you don't see the red lines, repeat step 3 until you do.

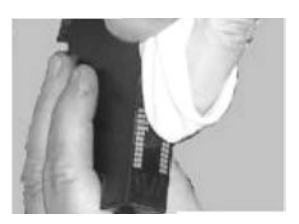

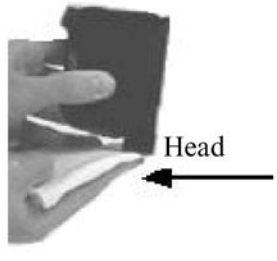

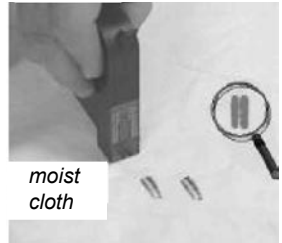

## *6. PROBLEMS?*

#### *Getting Help*

There may be times when you need help to solve a problem, or you may want more information about how your system works. Pitney Bowes provides several information resources.

#### **This Guide**

Please read the troubleshooting information in this chapter. In many cases, it should help you resolve the problem.

#### **The World Wide Web**

We encourage you to visit our support web site at:

#### **www.pitneybowestsg.com**

You'll find the latest support information about our products and services as well as answers to frequently asked questions.

#### **By Phone**

If you cannot clear the fault yourself, you can call Pitney Bowes for assistance. Refer to the back cover of this guide

#### *Before You Call...*

If you need to call, please have the following information at hand:

- Product name: **DM295i / DM395i**
- Serial number: See the underside of the Mailing machine.
- Nature of problem: What happens and when does it happen? Did the system display an error message?
- The steps you've already taken to solve the problem and the results.

**HINT:** You can often restore normal operation by turning power off and waiting a moment or two, before turning power back on.

#### **IMPORTANT INFORMATION**

Your Machine has been approved for use in the Republic of Ireland by An Post and in the UK by Royal Mail. Under the terms of your licence you are not allowed to tamper with or modify the machine in any way.

#### *Power Problems*

#### **No display; machine won't run**

- Is the power cord plugged into both the Mailing machine and wall outlet? Make sure the power cord is not connected to a switched wall outlet which has been turned off.
- Check that the wall outlet is working by trying another appliance.

#### *Tape Feeding Problems*

#### **Improper Loading**

Load tape strips print side to the right and insert them all the way into the hopperpush them in as far as they'll go. See Chapter 5 for more information.

**HINT:** Always remove remaining tape strips before you add a new stack.

#### *Printing Problems*

#### **Meter stamp is incomplete or streaked; poor print quality**

Print nozzles clogged.

Always ensure that your prints are clear and complete. Poor prints may be rejected by the postal authority. If you notice missing lines in the print as shown in the illustration below, perform 'Purge Heads' as described in the Chapter 3 of this guide. If this fails, try cleaning the heads manually as described in the Chapter 5.

If this fails to correct the problem, replace the print cartridge(s).

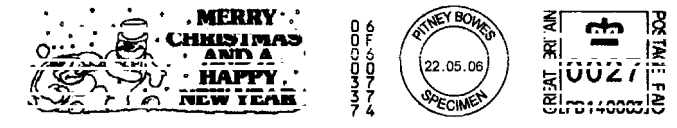

### *Display Problems*

#### **Display hard to read**

Check the display contrast adjustment described in the Chapter 3 of this guide.

#### *Moistening Problems*

#### **Envelopes don't seal**

#### *Incorrect feeding*

Make sure envelopes are loaded correctly into the Feeder/Sealer. See the Chapter 2 for more information.

#### *Low sealant level*

Check the Moistener Tank has sealing solution in it. If the sealant level is low, refill the tank with E-Z Seal solution. See the Chapter 5 for more information.

#### *Dirty moistener*

Remove the moistener assembly and clean it. See Chapter 5 for more information.

#### *Refill Problems*

#### **Meter fails to connect to Postage by Phone Data Centre**

#### *Meter not connected to analogue phone line*

Make sure you've connected your meter to a working analogue phone line. Also make sure the phone line connectors are firmly seated in their sockets.

#### *Incorrect call prefix*

Does your phone system require you to dial a prefix number to get an outside phone line? See the Chapter 3 for more information.

# *Problems?*

#### *Error Messages*

#### **Inhibiting Errors**

Errors of this kind stop the machine working. The screen display will look similar to this:

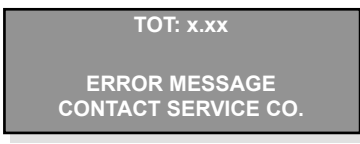

Turn machine power off, wait 20 seconds and then power on the machine again. If the problem remains, contact Pitney Bowes.

#### **Non-Inhibiting Errors**

Errors of this kind will not stop the machine working. The screen display will look similar to this:

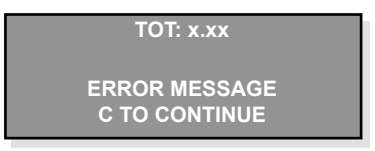

Correct the error condition, then press the **C** key to continue.

If the machine will not continue, turn machine power off, wait 20 seconds and then power on the machine again.

If the problem remains, contact Pitney Bowes.
# *Reference*

## *7. REFERENCE*

### *Specifications*

#### **Equipment**

Weight: 9kg approximate humidity

Size (without stacker): 690mm L x 330mm D x 210mm H Size (with stacker): 970mm L x 330mm W x 210mm H Power Requirements: 120-240 VAC, 50/60 Hz, 2A max Compliance: See page 1-3 of this guide Operating Conditions: 15°C to 35°C, 20% to 80% relative

Average Throughput: Up to 90 letters / minute max (for DM395i) 60 letters / minute max (for DM295i) Tape Strip: Self-adhesive type

#### **Material**

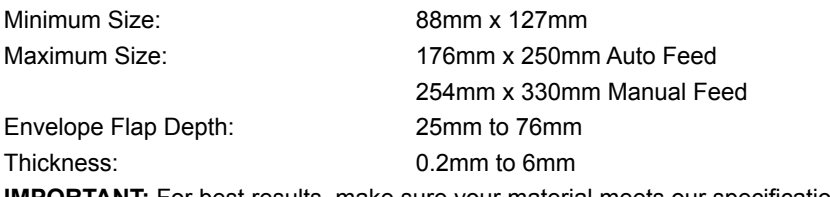

**IMPORTANT:** For best results, make sure your material meets our specifications.

#### **Meter Specifications (UK Models Only)**

Maximum Imprint: £99.99 (UK) Maximum Credit Setting: £9,950.00 (UK) Setting Increment: £50 (UK) Reset Type: Postage by Phone

Piece Count: Up to 8 digits (non resettable)

All Secap postage meters are manufactured in accordance with Royal Mail's Franking Machine Standards. This includes ascending register security, which will lock the ascending registers when the first frank takes the most significant digit of the ascending register to 9.

### *Supplies and Accessories*

#### **To order supplies, please refer to the back cover of this guide**

#### **IMPORTANT INFORMATION**

Always use Pitney Bowes approved Print Cartridges. Use of other cartridges or ink refills etc. may cause damage which will not be covered by your warranty or maintenance agreement. Use of unapproved ink may also contravene postal authority regulations for use of a postage meter.

#### **Advertising Slogans (Ads)**

Advertisements allows your company logo or other information to be printed on your mail. A number of standard advertisements are available for your mailing system.

Contact Pitney Bowes for more information on the availability of additional advertisements.

### *Options*

Pitney Bowes offers a number of flexible options so you can tailor your mailing system to meet your exact needs today, and expand it as your business grows.

#### **Printing**

Your meter has several report functions, some of which require an external printer. Pitney Bowes offers printers to complement your meter.

#### **Weighing**

Your Postage Meter and Mailing Machine are designed to work with the 3kg Weighing Tray.

### *Changing Address?*

If changing your name and address, inform Pitney Bowes as early as possible. The necessary paperwork and changes to your system can then be carried out at the time required.

# *Reference*

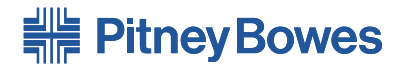

Elizabeth Way, Harlow, Essex, CM19 5BD www.pitneybowes.co.uk

### For Service and Supplies

#### Product Name: DM295*i* & DM395*i*

#### © Pitney Bowes Limited, 2006

We have made every reasonable effort to assure the accuracy and usefulness of this guide, however we cannot assume responsibility for errors or omissions or liability for the misuse or misapplication of our products.

Printed in the UK

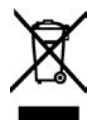

FS0170897000<sup>1</sup> Rev. <sup>B</sup> (06/06) **Operator Guide**